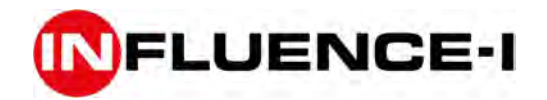

## MANUEL D'UTILISATION

SYSTEME DE DETECTION INCENDIE INTERACTIF

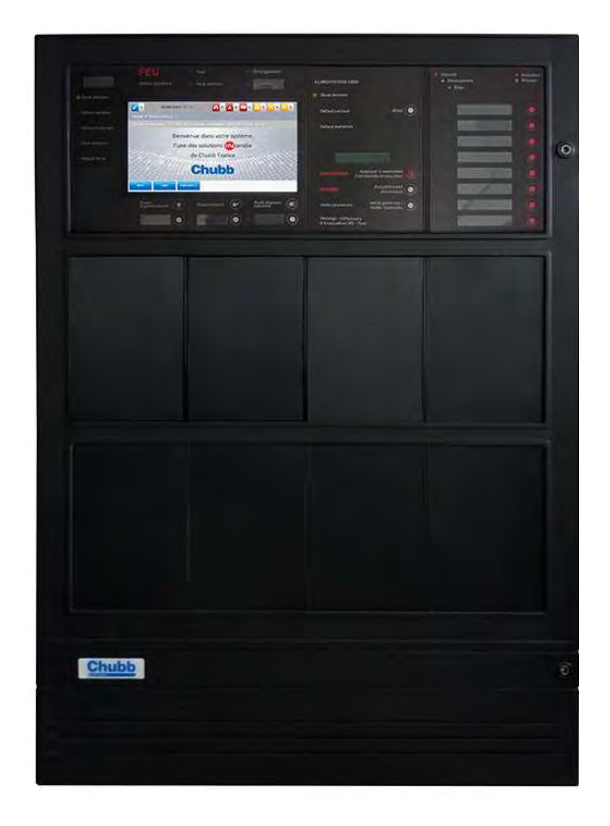

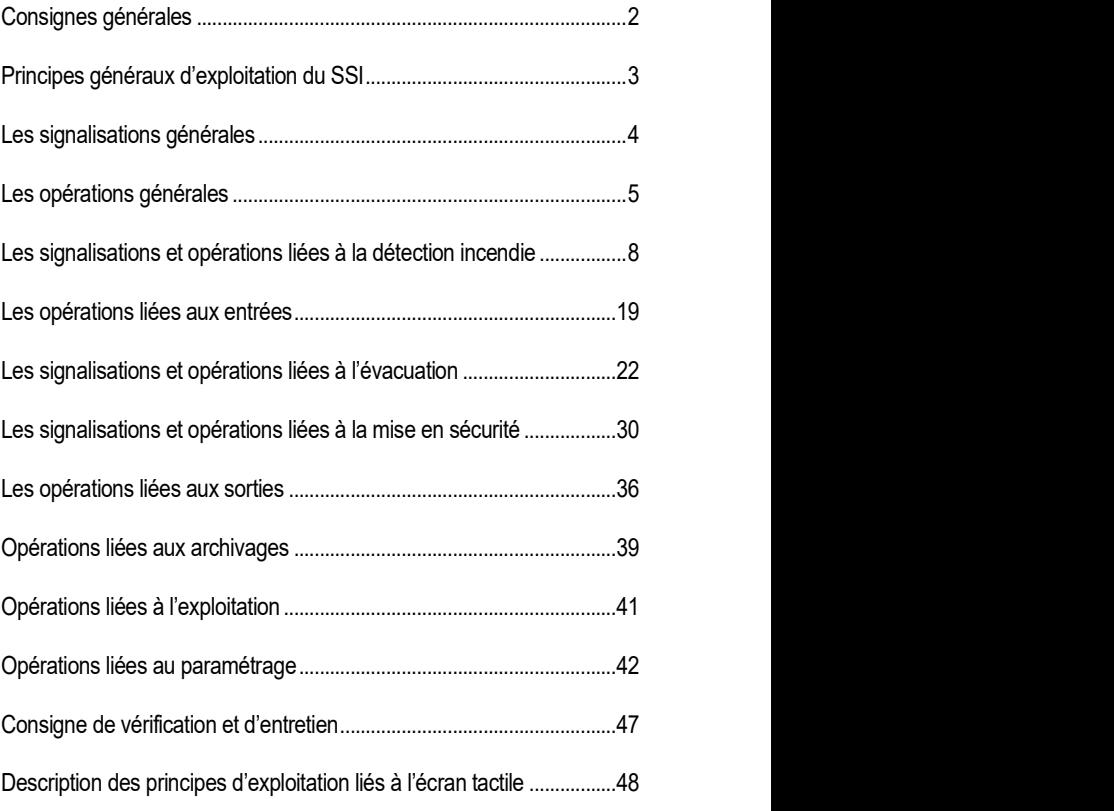

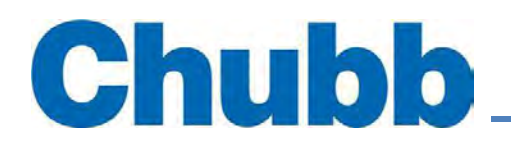

#### EN CAS D'ALARME FEU

Le voyant rouge FEU s'allume en fixe. L'afficheur signale l'information. Le buzzer émet un son continu. APPLIQUER LES CONSIGNES DE SÉCURITÉ DE L'ÉTABLISSEMENT. ARRÊTER LE SIGNAL SONORE EN APPUYANT SUR LA TOUCHE « Arrêt signaux sonores ».

### EN CAS DE DÉRANGEMENT

Le voyant jaune DÉRANGEMENT s'allume en fixe. Des voyants jaunes permettent d'identifier les principaux défauts. L'afficheur signale l'information. Le buzzer émet un son pulsé. ARRÊTER LE SIGNAL SONORE EN APPUYANT SUR LA TOUCHE « Arrêt signaux sonores ». RECHERCHER LA CAUSE du dérangement. Appeler éventuellement le service technique pour renseignement ou intervention au

#### POUR COMMANDER MANUELLEMENT UN PROCESSUS D'ÉVACUATION

Appuyer sur la touche "COMMANDE EVACUATION" pendant 3 secondes pour assurer la commande immédiate des diffuseurs d'évacuation.

## POUR ARRÊTER UN PROCESSUS D'ÉVACUATION

Passer la centrale au niveau d'accès 2 et appuyer sur la touche « Acquittement processus ». Le voyant « ALARME » s'éteint. Cette commande n'est disponible que si le voyant EVACUATION est éteint.

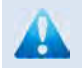

La remise en veille se fait par une personne habilitée au niveau d'accès 2.

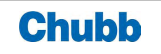

## Principes généraux d'exploitation du SSI

La centrale est exploitée avec la notion de niveaux d'accès.

Les manipulations sur les Systèmes de Sécurité Incendie (SSI) sont accessibles au travers de différents niveaux d'accès, qui sont rendus nécessaires pour éviter qu'une utilisation mal comprise du SSI soit source de danger pour les personnes ou les biens. Ils correspondent à la compétence des intervenants.

Niveau 1 - Personnel exerçant une responsabilité générale de surveillance

Correspond à l'accès direct au système par toute personne exerçant une responsabilité générale de surveillance et qui est censée réagir en premier et rechercher l'origine d'une alarme feu ou d'un dérangement.

Toute opération effectuée correspond à la gestion normale du système.

Niveau 2 - Personne ayant une responsabilité particulière de sécurité

Correspond à un accès au système par toute personne exploitante formée, informée et autorisée quinone seulement est en mesure de pratiquer certaines opérations d'exploitation mais aussi d'apprécier les

conséquences qui en découlent.

Les opérations effectuées à ce niveau sont susceptibles de modifier les états du système. Elles ne peuvent être exécutées que si le manipulateur suit une procédure particulière nécessitant un dispositif d'accès spécifique (clef, code, etc...).

Niveau 3 - Personnel habilité à faire de la maintenance

Correspond à un accès au système par toute personne chargée d'effectuer les mises en service et les opérations de maintenance technique telles que prévues par le constructeur.

Il est nécessaire d'utiliser un outil standard ou non (tournevis, clef, code, etc...).

En ce qui concerne le matériel, ce niveau permet de procéder aux opérations de vérification et de mesure afin de s'assurer du bon fonctionnement et de remplacer les éléments dont l'interchangeabilité est prévue.

En ce qui concerne le programme éventuel, ce niveau permet de changer des paramètres dont la modification a été prévue à la conception.

Le niveau 1 est inclus dans le niveau 2.

Le niveau 2 est inclus dans le niveau 3.

Les niveaux 2 et 3 sont accessibles à partir d'un code.

On dispose de :

- code de niveau 2 "gardien" et de code de niveau 2 "responsable",
- code de niveau 3 "exploitant" et de code de niveau 3 "mainteneur".

Sans opération pendant plus de 60 secondes, la centrale revient automatiquement au niveau d'accès 1.

Quand un code correct est entré, la centrale émet deux bips successifs et l'afficheur indique en haut à droite le niveau d'accès en cours.

Chaque action sur une touche conduit à l'émission d'un bip bref de prise en compte.

Quand on demande l'accès à une opération non autorisée dans le niveau d'accès en cours, l'afficheur demande de rentrer un code correct.

Les feux et les dérangements sont mémorisés à l'exception des défauts alimentation et des défauts position qui se réarment automatiquement quand ils disparaissent.

En cas d'événement pendant des opérations, on sort du menu en cours, et on affiche directement l'événement.

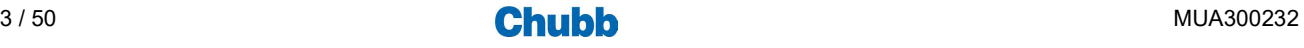

## > SIGNALISATIONS GENERALES ET LIEES A LA DETECTION INCENDIE

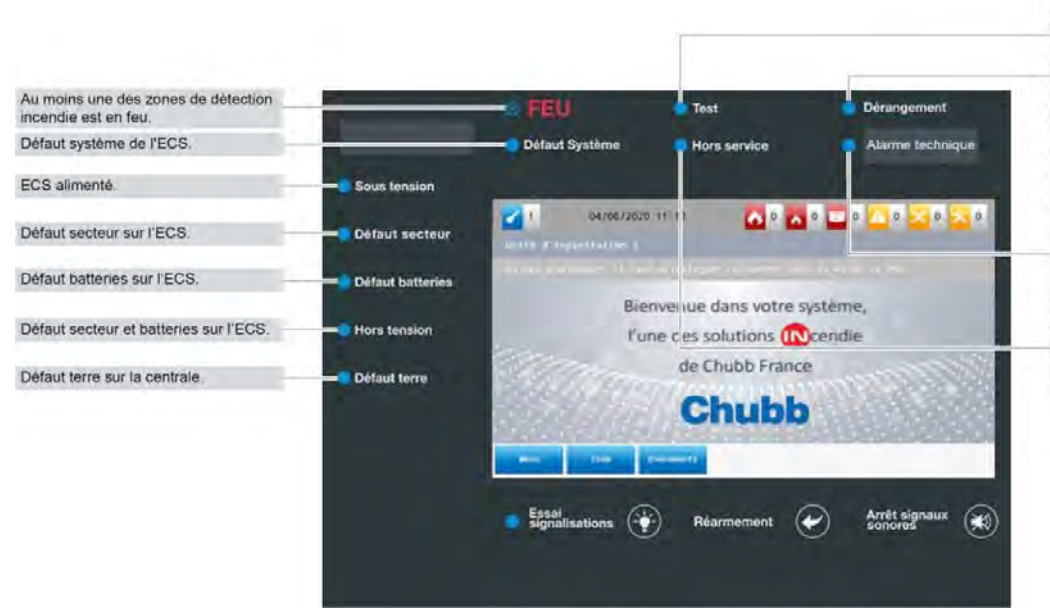

Au moins une des zones de détection incendie, ou une zone d'alarme ou une fonction de mise en sécurité est en test.

Au moins une des zones de détection incendie, ou une zone d'alarme ou une fonction de mise en sécurité est en dérangement, ou défaut<br>secteur, ou défaut batteries, ou défaut<br>système, ou défaut liaison ou défaut position sur une des fonctions de mise en sécurité, ou défaut sortie répétiteurs RS, ou défaut terre.

Au moins une des zones de détection<br>d'alarme technique est en alarme<br>technique (voyant configurable).

Au moins une des zones de détection incendie, ou une zone d'alarme ou une fonction de mise en sécurité est hors service.

Les signalisations sont assurées avec les priorités suivantes :

- Feu
- Alarme technique
- Pré alarme
- Dérangement
- Feu en test
- Dérangement en test

## > SIGNALISATIONS SPECIFIQUES A LA MISE EN SECURITE

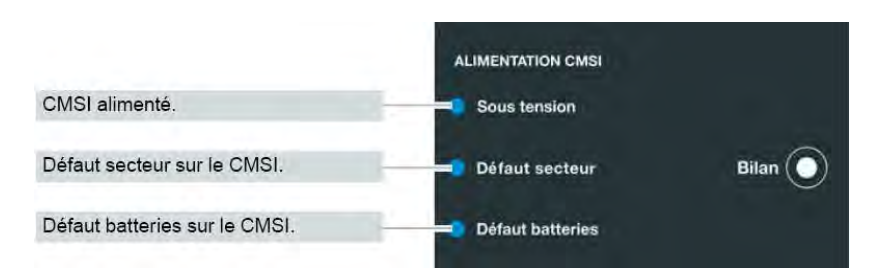

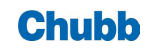

## > ORGANISATION

Les opérations sont accessibles via :

- des touches dédiées : essai signalisation, réarmement, bilan, …
- des touches sur la barre de notification de l'afficheur : jour/nuit, notification, …
- des touches sur la barre contextuelle de l'afficheur : menu, code, …

## > OPERATIONS GENERALES

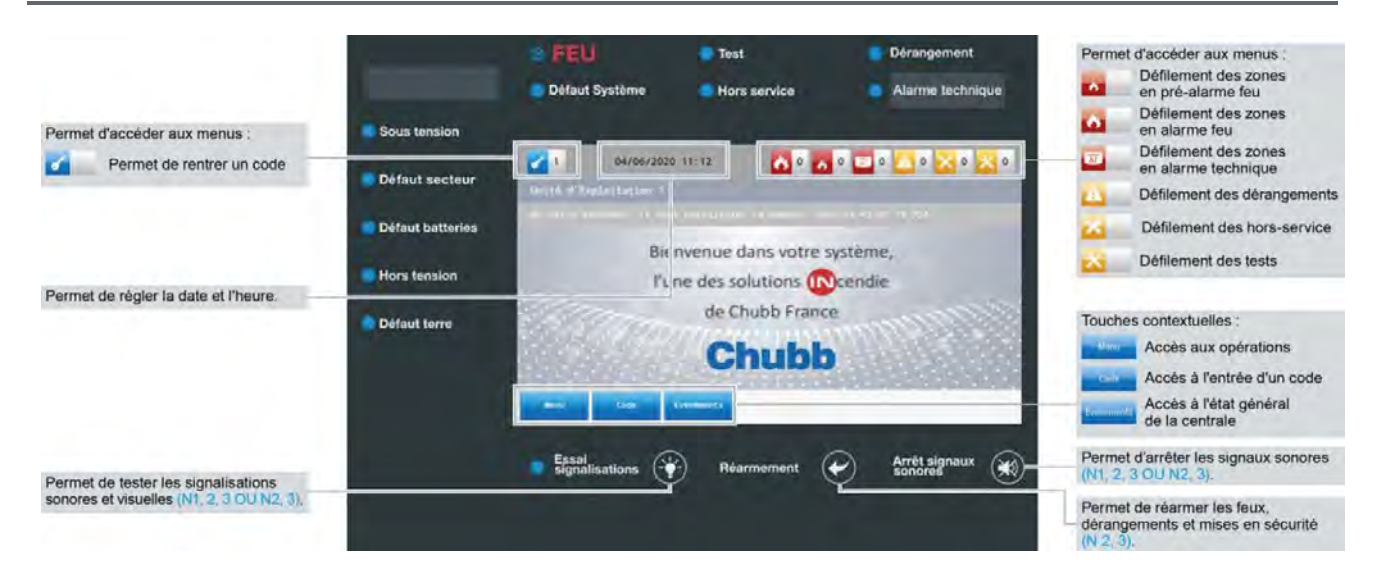

## > OPERATIONS SPECIFIQUES A LA MISE EN SECURITE

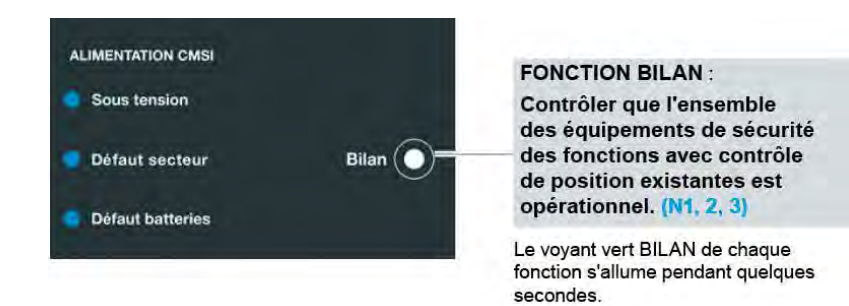

#### Bilan  $(N1, 2, 3)$

Permet de contrôler les fonctions de mise en sécurité avec contrôle de position. Description des touches dédiées

#### ■ Essai signalisations (N1, 2, 3 OU N2, 3)

Permet de tester l'ensemble des signalisations sonores et visuelles.

#### Réarmement (N2, 3)

Permet de réarmer les feux, alarme techniques, dérangements et mises en sécurité.

#### ■ Arrêt signaux sonores (N1, 2, 3 OU N2, 3)

Permet d'arrêter le signal sonore.

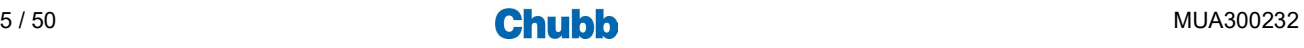

## > ACCES AUX OPERATIONS VIA LA TOUCHE MENU

Pour accéder à l'ensemble des opérations, appuyer sur la touche "MENU" et sélectionner un des 9 sous-menus.

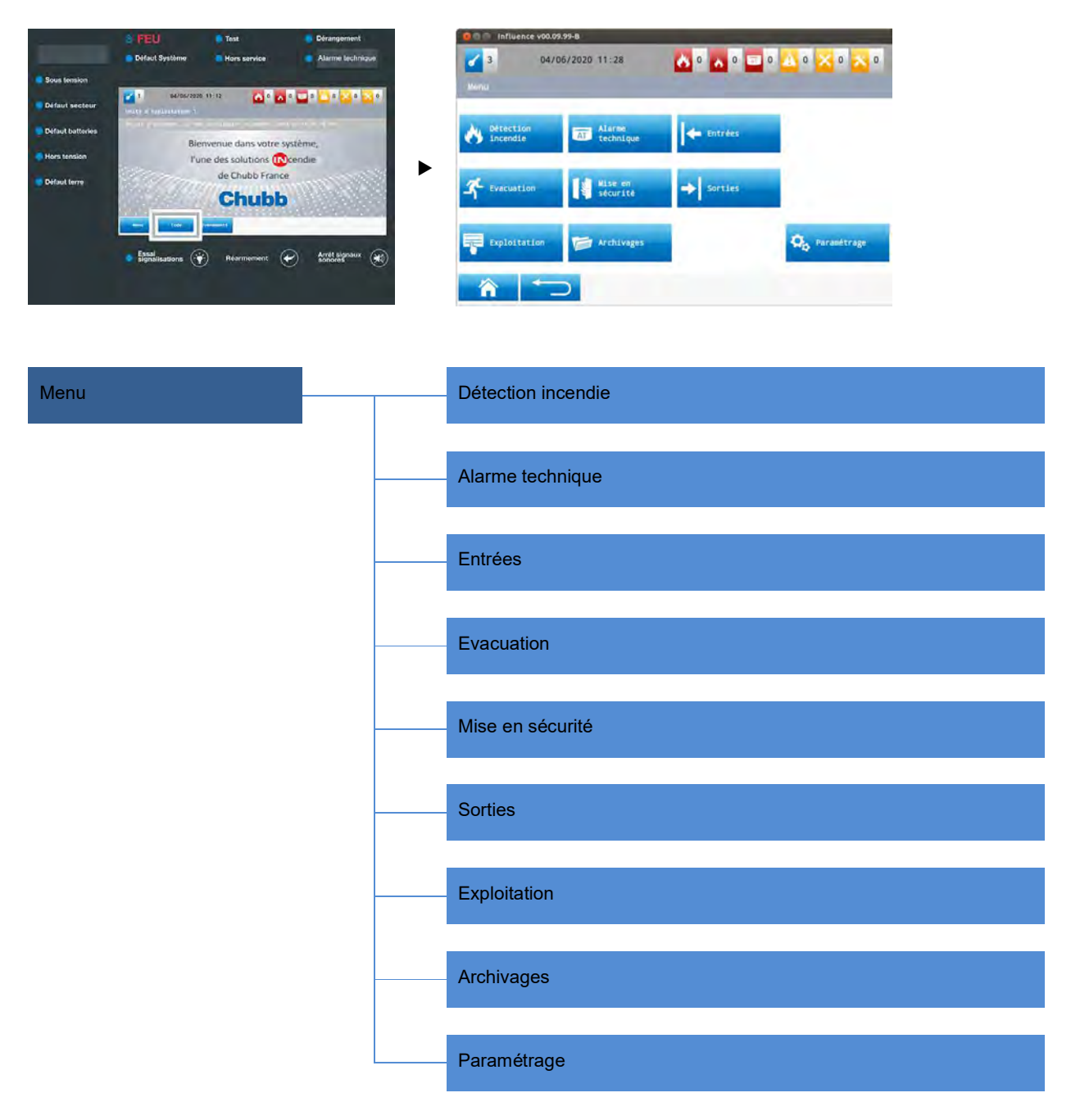

Nota :<br>Toutes les opérations sont effectuées selon les mêmes principes.

Dans ce document seules les opérations liées à la détection incendie seront décrites.

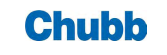

## > ENTREE D'UN CODE

Appuyer sur la touche « Code » de la barre contextuelle.

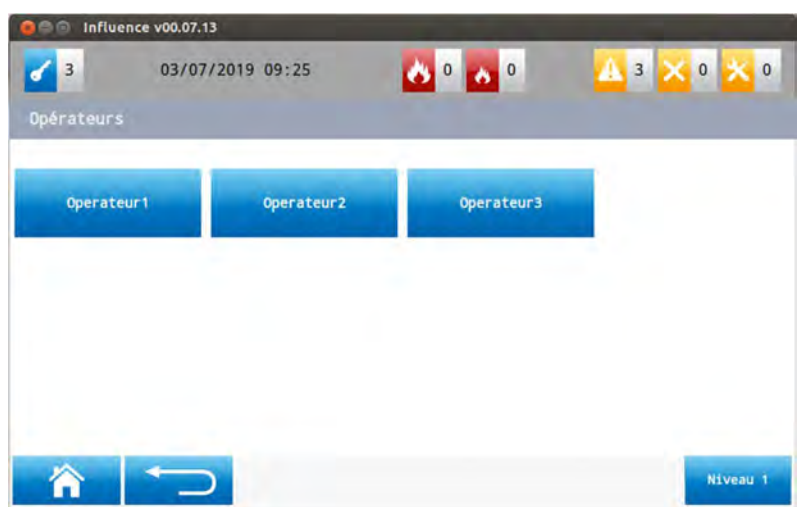

Sélectionner un niveau opérateur.

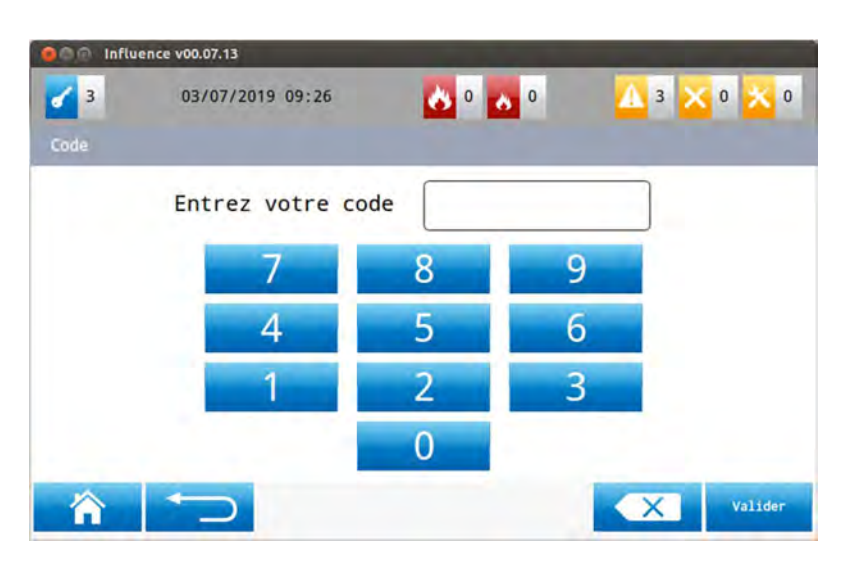

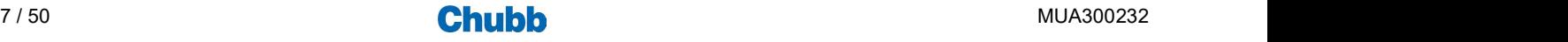

## Les signalisations et opérations liées à la détection incendie

## > LES SIGNALISATIONS LIEES AUX ZONES DE DETECTION INCENDIE

■ Exemple d'affichage en cas de feu dans une zone

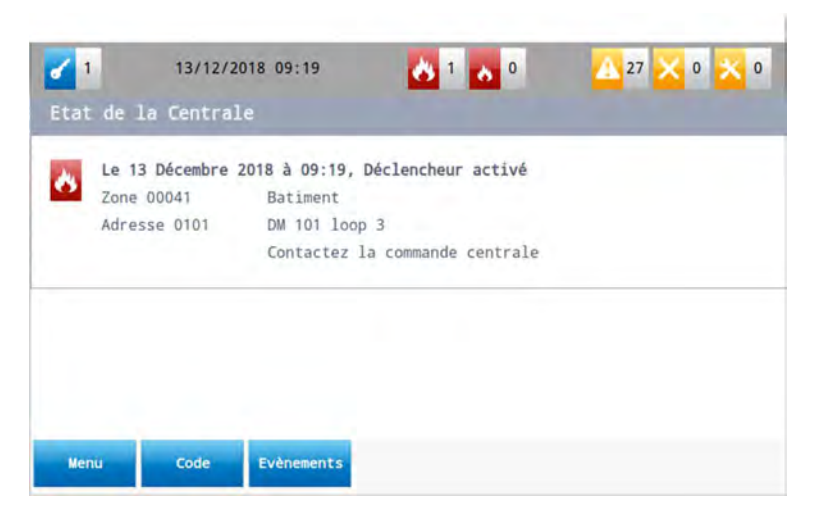

Exemple d'affichage en cas de feu dans plusieurs zones

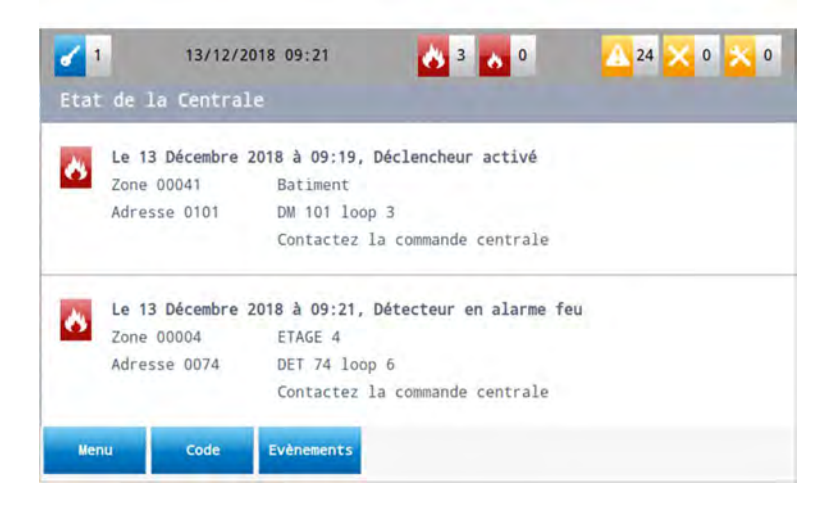

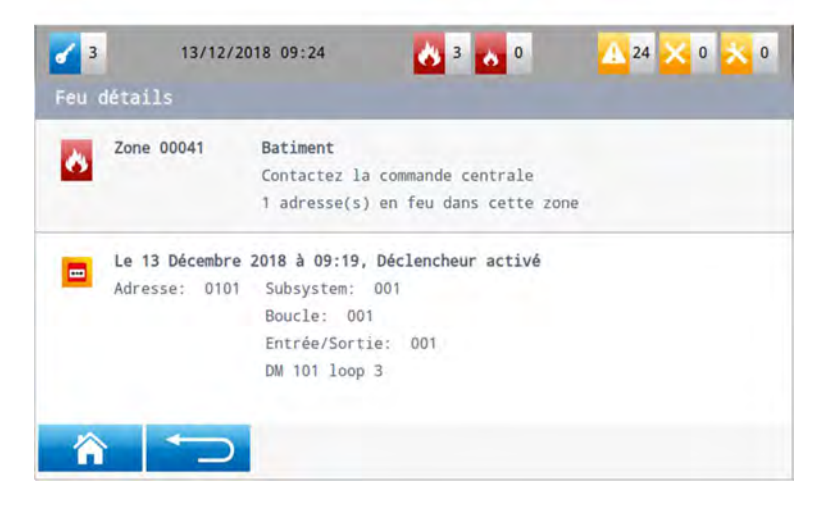

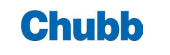

#### **Accès aux opérations**

Pour accéder aux opérations dédiées à la détection incendie, appuyer sur le sous-menu "Détection incendie" depuis le menu général.

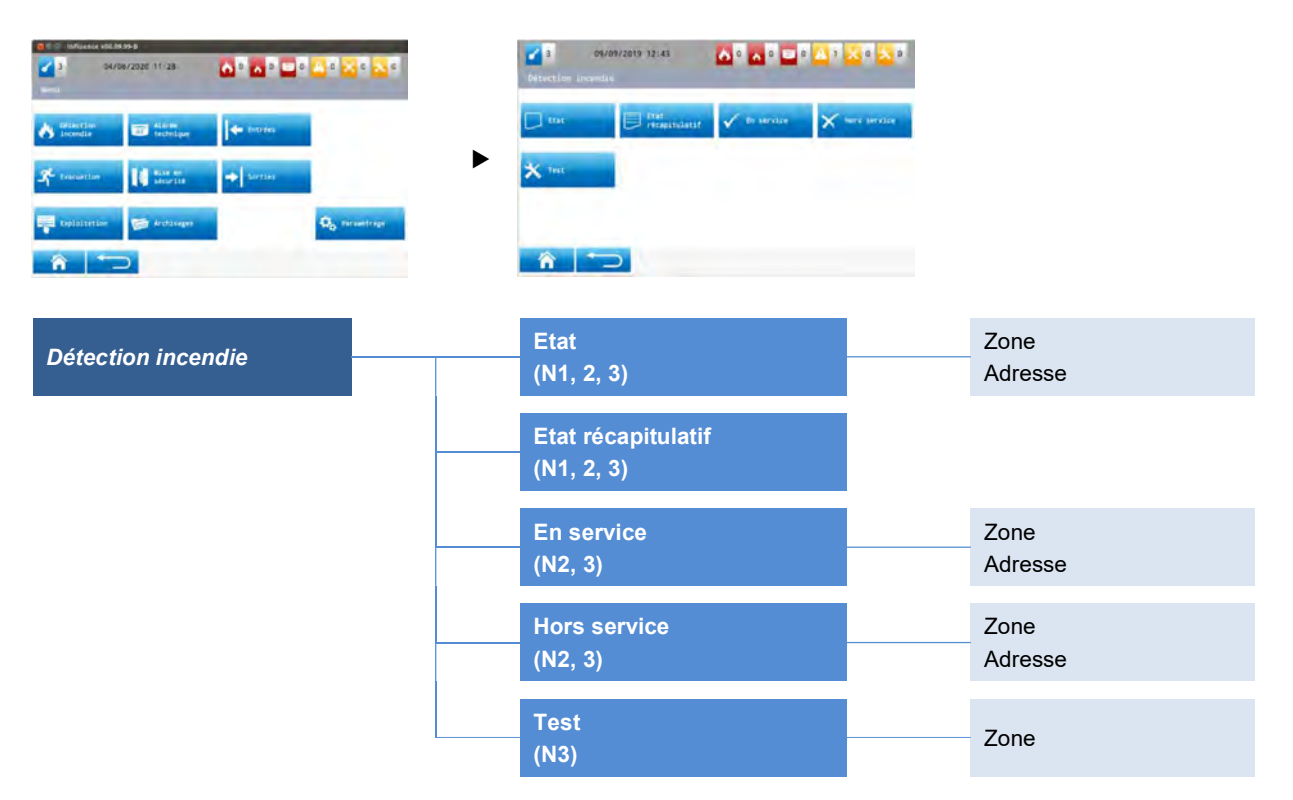

#### **Etat**

Pour accéder à l'état des zones et des adresses, appuyer sur l'option "État" du sous-menu "Détection incendie", puis sélectionner zone ou adresse.

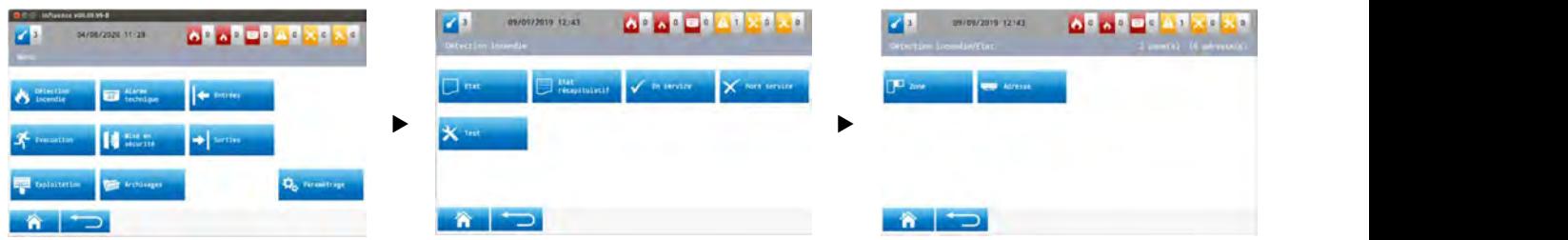

Lorsque l'on sélectionne l'option zone, on affiche l'écran suivant :

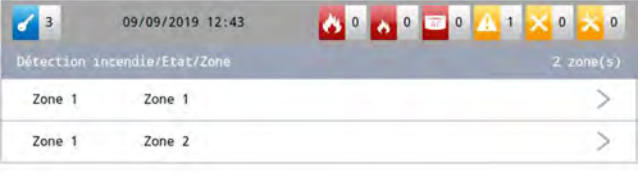

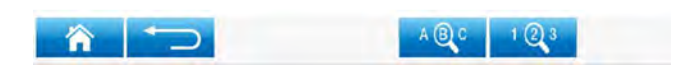

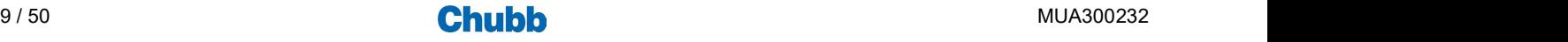

On peut sélectionner une zone en appuyant sur la zone d'affichage correspondante. Cette zone passe en bleu de façon fugitive. On peut également rechercher une zone :

- par son libellé, ou
- par son numéro.

Quand la zone est sélectionnée, on accède aux informations associées à cette zone.

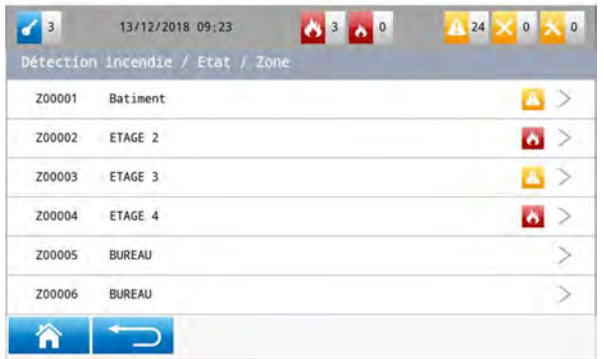

Lorsque l'on sélectionne l'option adresse, on affiche l'écran suivant :

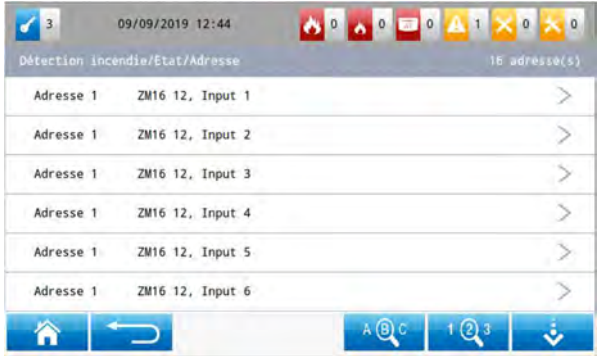

Procéder ensuite comme pour la mise en service des zones.

#### Etat récapitulatif

Pour accéder à l'état récapitulatif, appuyer sur l'option "État récapitulatif" du sous-menu "Détection incendie".

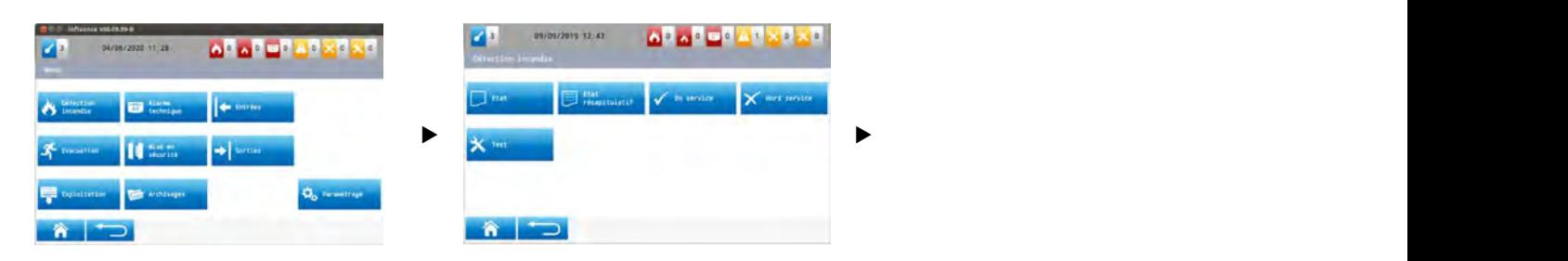

On affiche l'écran suivant :

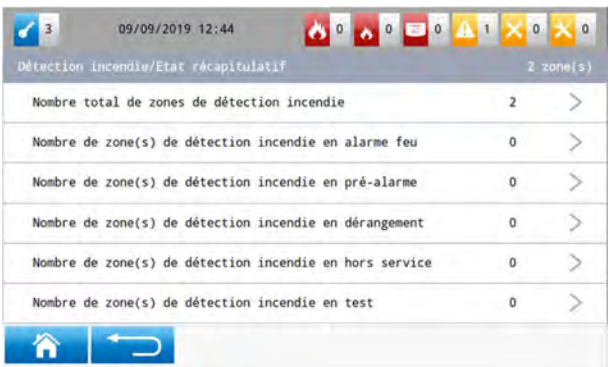

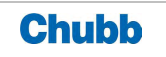

### **En service**

Pour mettre en service :

- une ou des zones,
- une ou des adresses.
- appuyer sur l'option "En service" du sous-menu "Détection incendie".

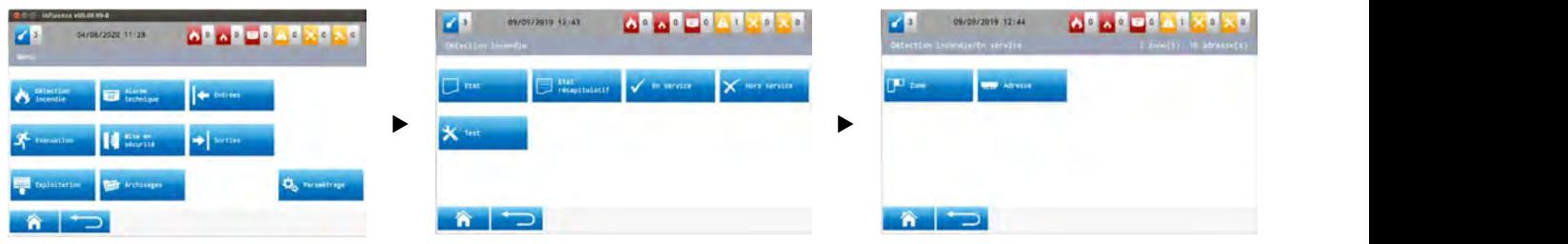

Lorsque l'on sélectionne l'option zone, on affiche l'écran suivant :

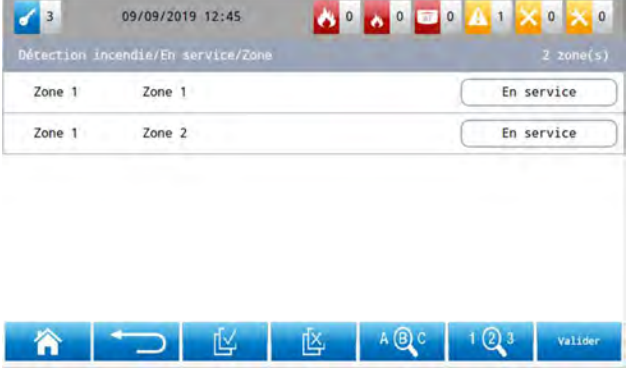

L'état de chacune des zones est indiqué (celui des zones qui ne sont pas en service est surligné en jaune).

On peut sélectionner une zone en appuyant sur la zone d'affichage correspondante. Cette zone passe en bleu de façon fugitive. On peut visualiser les différentes zones via l'ascenseur.

On peut également rechercher une zone :

- par son libellé, ou
- par son numéro.

Enfin, on peut :

- sélectionner toutes les zones,
- déselectionner toutes les zones.

Quand la sélection est faite, il suffit de valider pour lancer la commande de mise en service.

Lorsque l'on sélectionne l'option adresse, on affiche l'écran suivant :

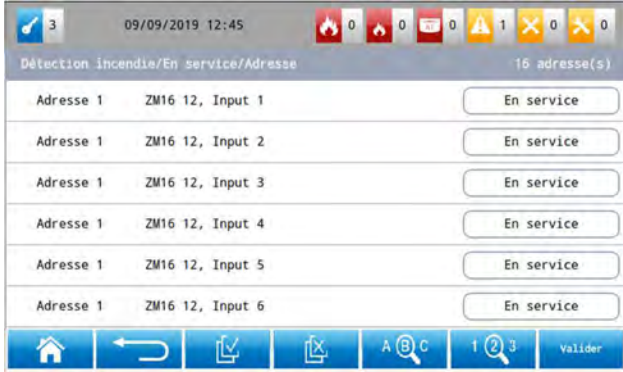

Procéder ensuite comme pour la mise en service des zones.

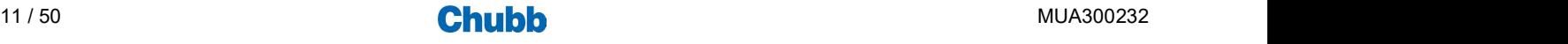

#### **Hors service**

Pour mettre hors service :

- une ou des zones,
- une ou des adresses.

Appuyer sur l'option "Hors service" depuis le sous-menu "Détection incendie".

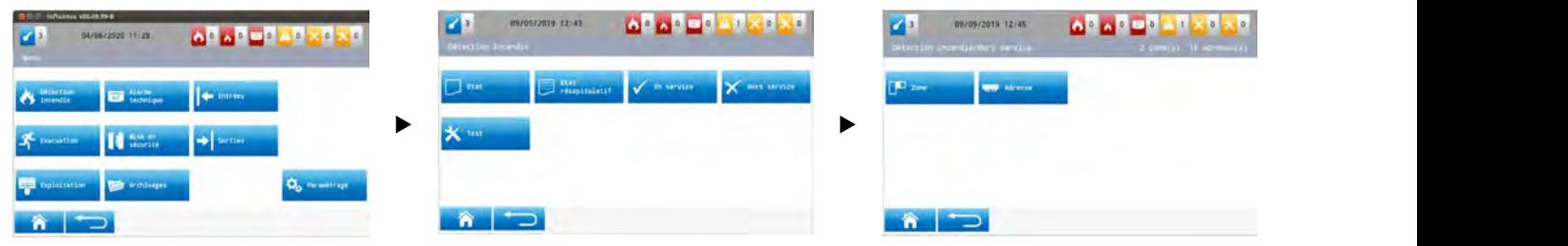

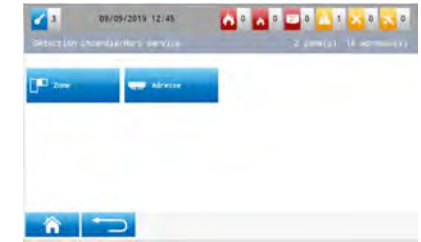

Lorsque l'on sélectionne l'option zone, on affiche l'écran suivant :

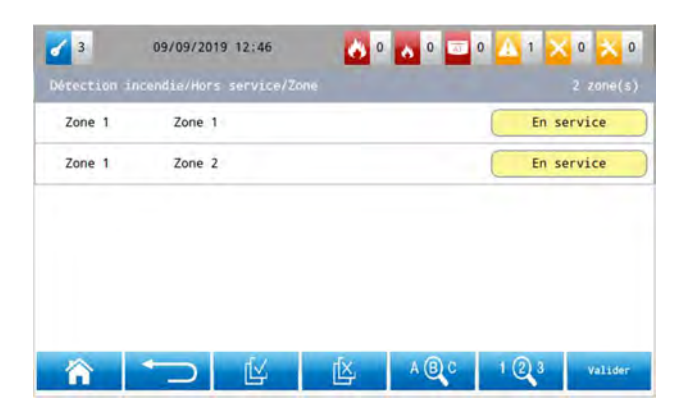

Lorsque l'on sélectionne l'option adresse, on affiche l'écran suivant :

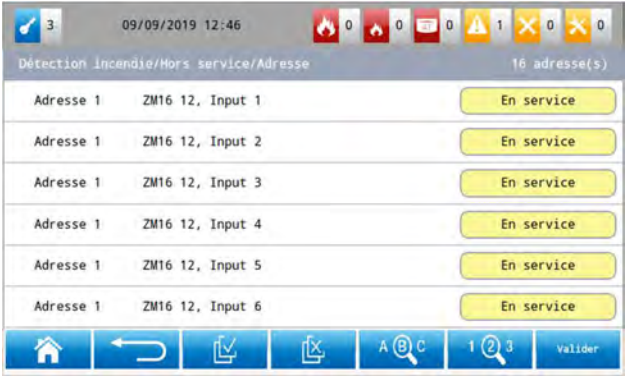

Procéder ensuite de la même facon que pour la mise en service des zones et adresses.

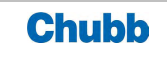

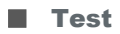

Pour mettre en test une ou des zones.

Appuyer sur l'option "En test" depuis le sous-menu "Détection incendie".

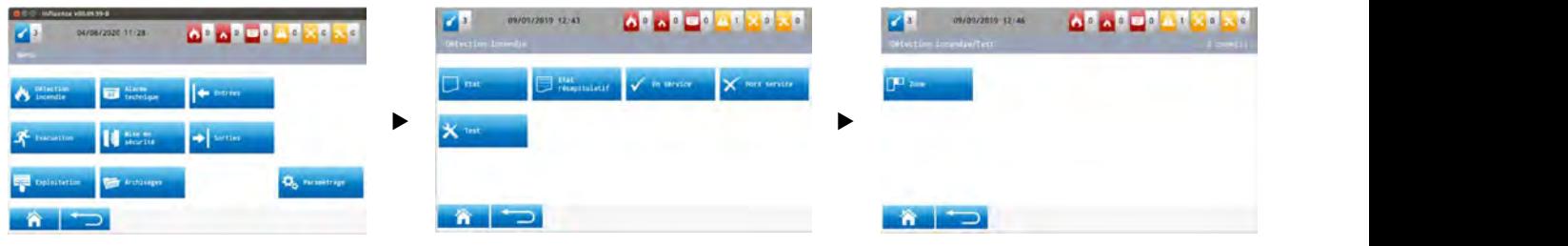

Lorsque l'on sélectionne l'option zone, on affiche l'écran suivant :

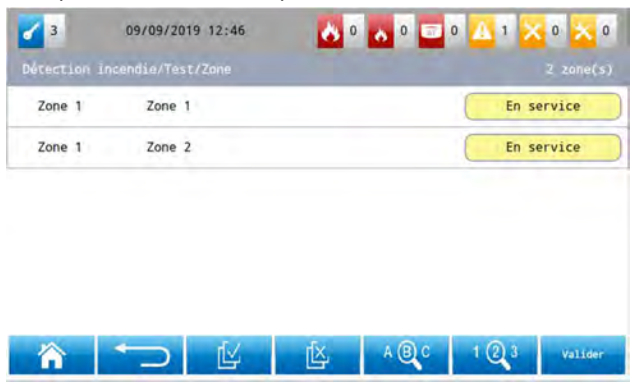

Proceder ensuite de la même facon que pour la mise en service des zones.

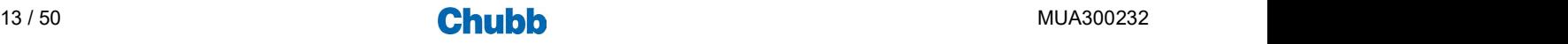

# Les signalisations et opérations liées aux alarmes techniques

## > LES SIGNALISATIONS LIEES AUX ZONES D'ALARME TECHNIQUE

Exemple d'affichage en cas d'alarme technique dans une zone

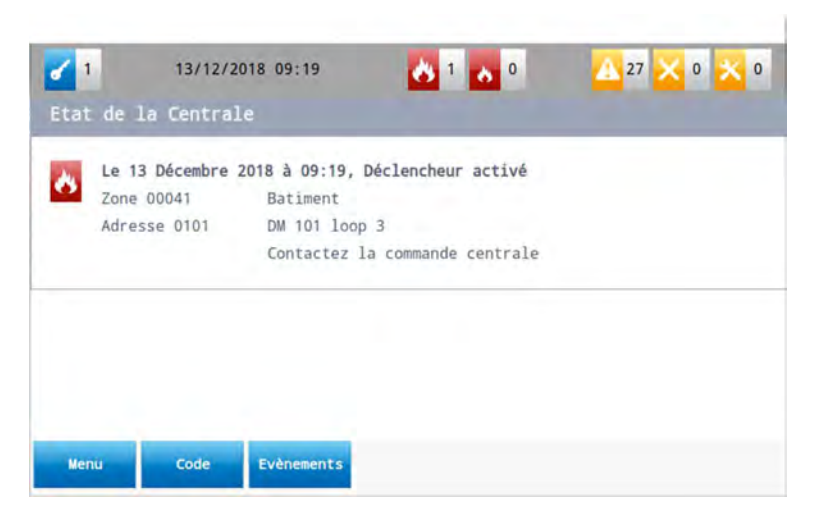

## > LES OPERATIONS LIEES AUX ZONES D'ALARME TECHNIQUE

## **Accès aux opérations**

Pour accéder aux opérations dédiées à l'alarme technique, appuyer sur le sous-menu "Alarme technique" du menu général.

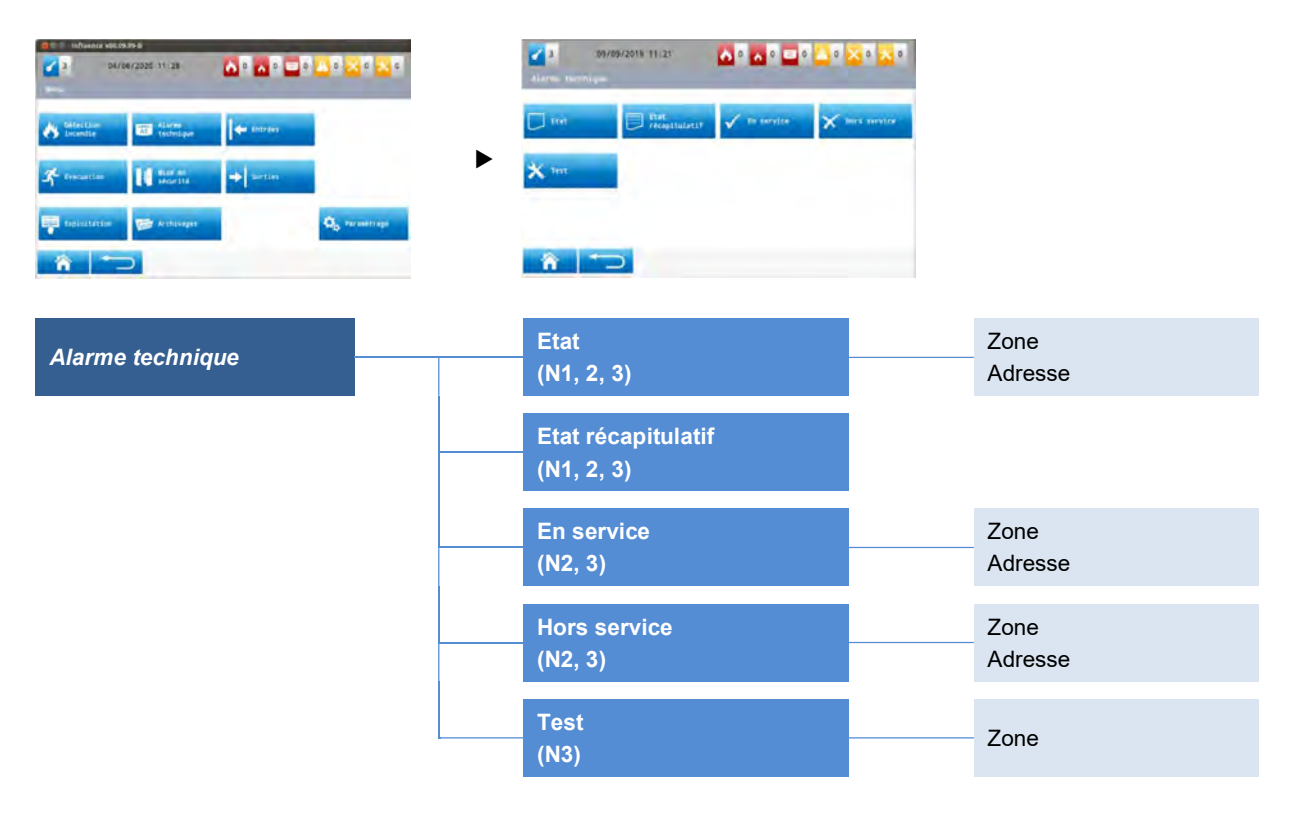

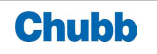

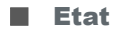

Pour accéder à l'état des zones et des adresses, appuyer sur l'option "État" du sous-menu "Alarme technique", puis sélectionner zone ou adresse

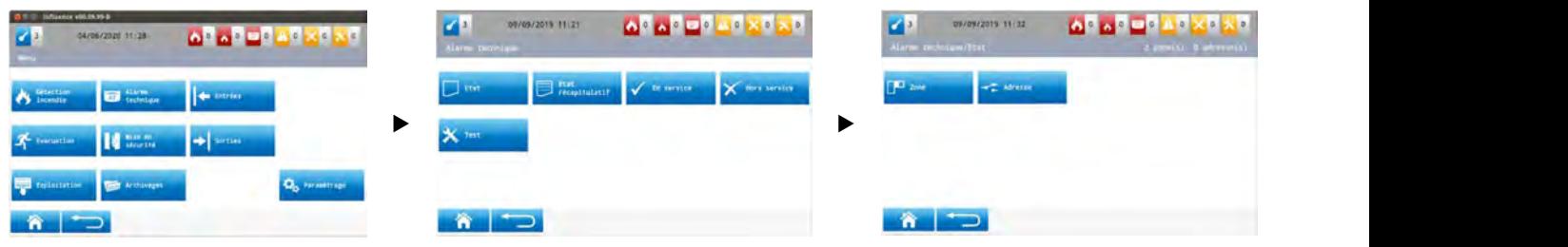

Lorsque l'on sélectionne l'option zone, on affiche l'écran suivant :

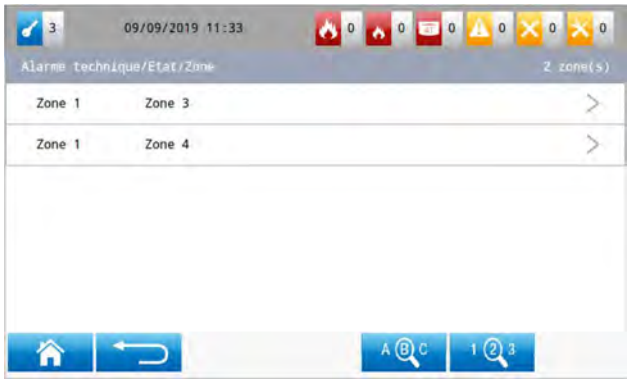

On peut sélectionner une zone en appuyant sur la zone d'affichage correspondante. Cette zone passe en bleu de façon fugitive. On peut également rechercher une zone :

- par son libellé, ou
- par son numéro.

Quand la zone est sélectionnée, on accède aux informations associées à cette zone.

Lorsque l'on sélectionne l'option adresse, on affiche l'écran suivant :

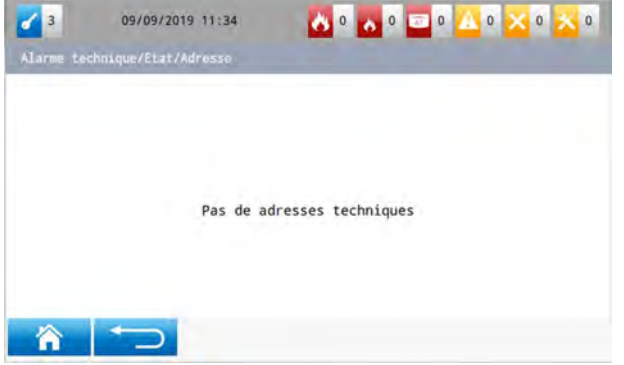

Procéder ensuite comme pour la mise en service des zones.

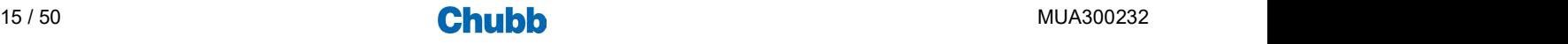

## Etat récapitulatif

Pour accéder à l'état récapitulatif, appuyer sur l'option "État récapitulatif" du sous-menu " Alarme technique ".

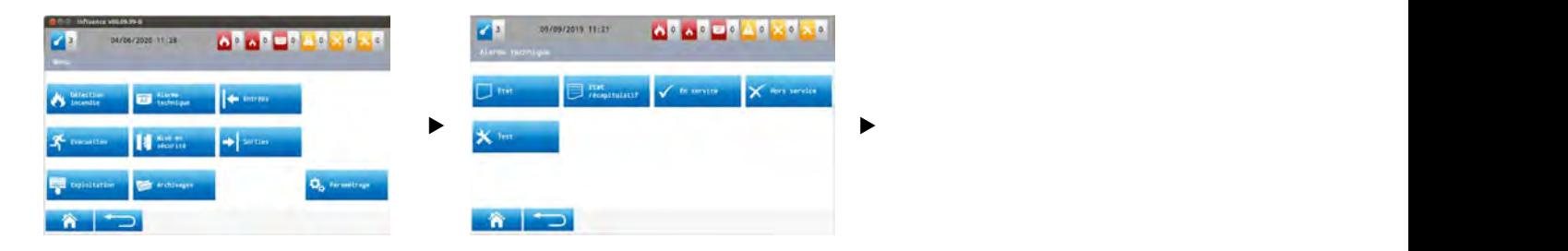

On affiche l'écran suivant :

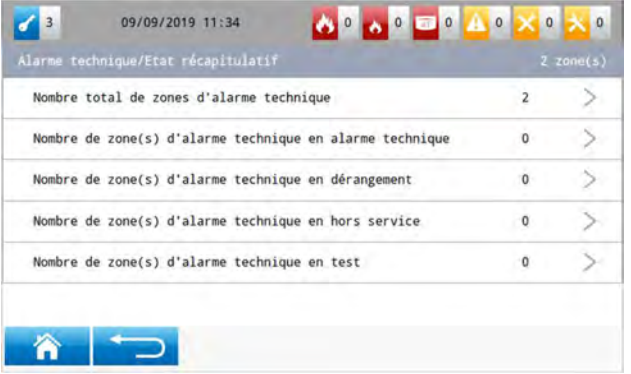

#### **En service**

Pour mettre en service :

- une ou des zones,
- une ou des adresses.
- appuyer sur l'option "En service" du sous-menu "Alarme technique".

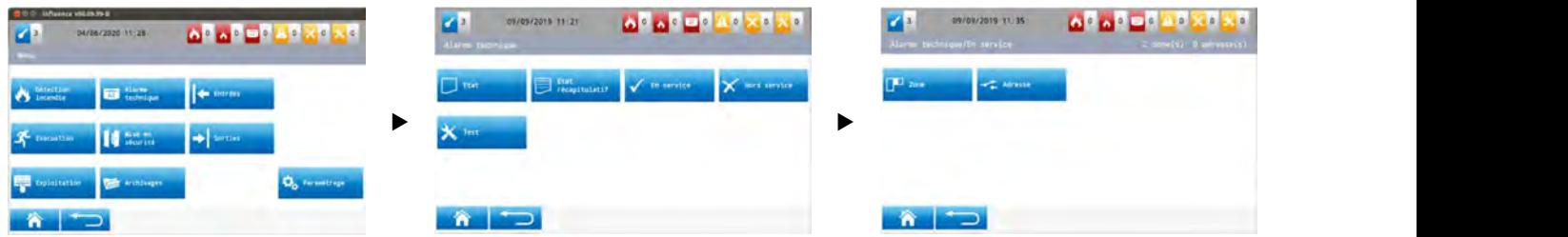

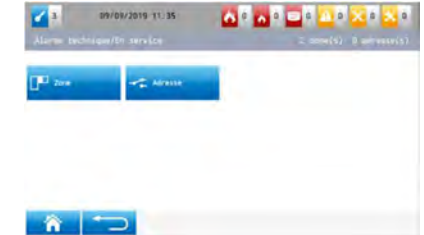

Lorsque l'on sélectionne l'option zone, on affiche l'écran suivant :

 $\mathbf{r}$  3 **AFAFFIAFXFXF** 09/09/2019 11:35 Zone 1 Zone 3 En service Zone 4 Zone 1 En service 谷  $A \bigotimes C$  $1Q3$ 一区 心 Valider  $\Box$ 

Procéder ensuite comme pour l'opération en service du sous-menu "Détection incendie".

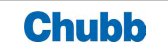

Lorsque l'on sélectionne l'option adresse, on affiche l'écran suivant :

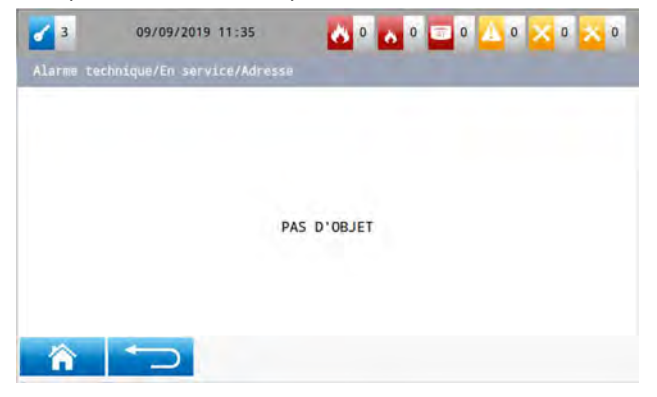

Procéder ensuite comme pour la mise en service des zones.

**Hors service** 

Pour mettre hors service :

- une ou des zones,
- une ou des adresses.

Appuyer sur l'option "Hors service" depuis le sous-menu "Alarme technique".

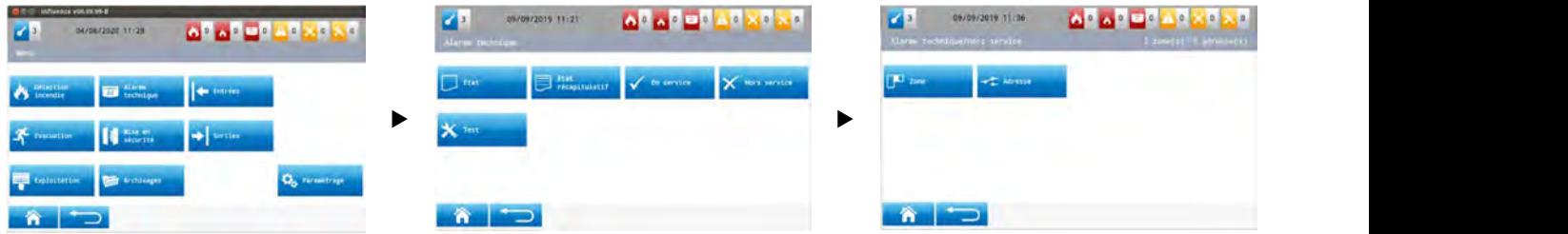

Lorsque l'on sélectionne l'option zone, on affiche l'écran suivant :

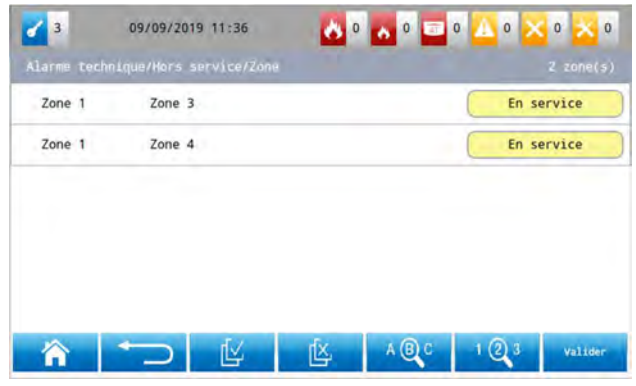

Lorsque l'on sélectionne l'option adresse, on affiche l'écran suivant :

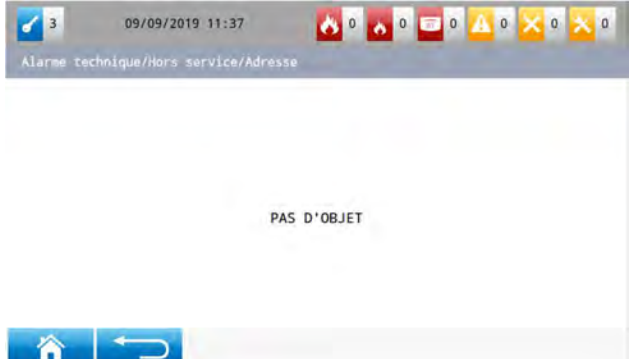

Procéder ensuite de la même facon que pour la mise en service des zones et adresses.

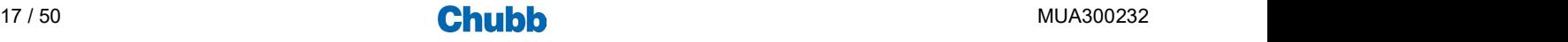

Pour mettre en test une ou des zones.

Appuyer sur l'option "Test" du sous-menu "Alarme technique".

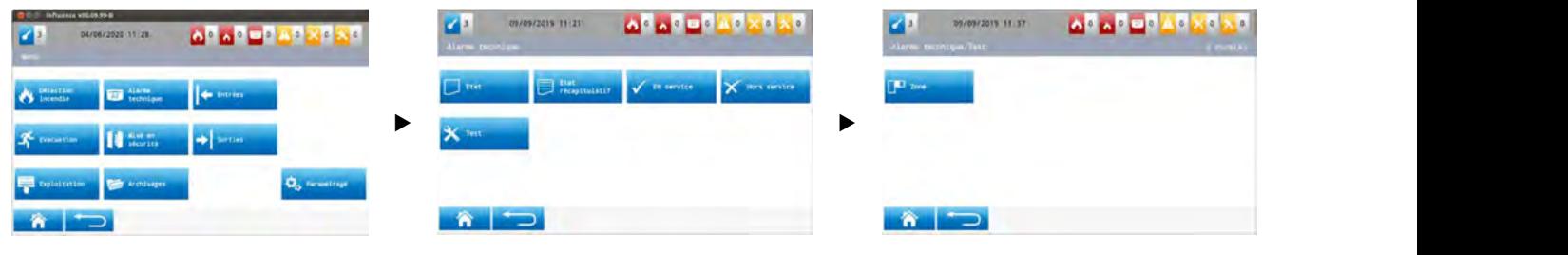

Lorsque l'on sélectionne l'option zone, on affiche l'écran suivant :

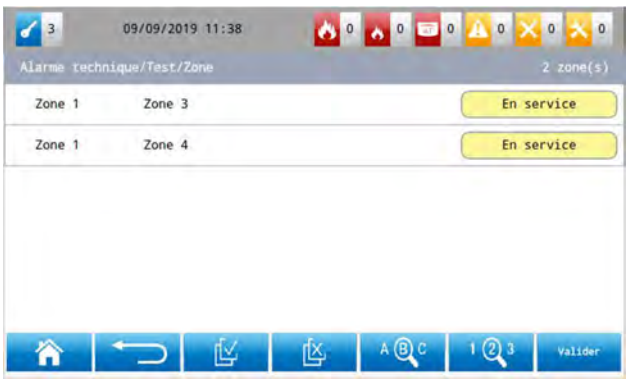

Procéder ensuite de la même facon que pour la mise en service des zones.

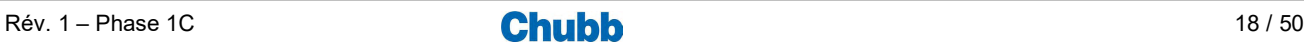

## > LES OPERATIONS LIEES AUX ENTREES

#### **Accès aux opérations**

Pour accéder aux opérations dédiées aux entrées, appuyer sur le sous-menu "Entrées" du menu général.

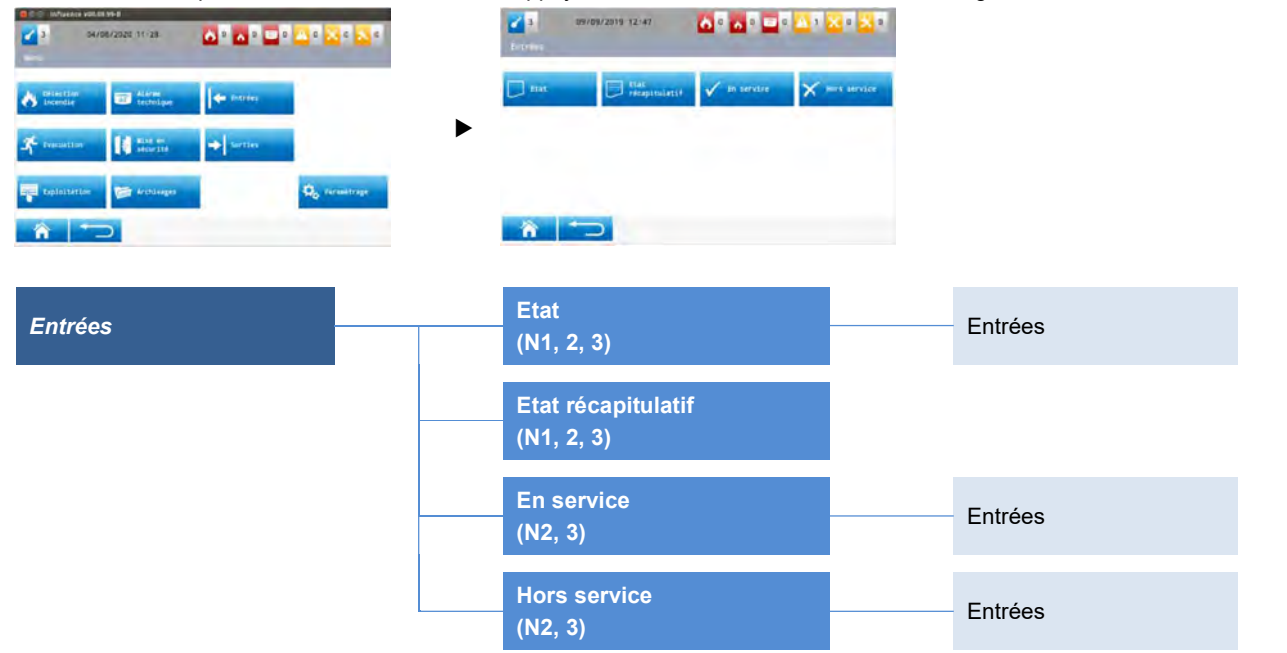

## **Etat**

Pour accéder à l'état des entrées, appuyer sur l'option "État" du sous-menu "Entrées".

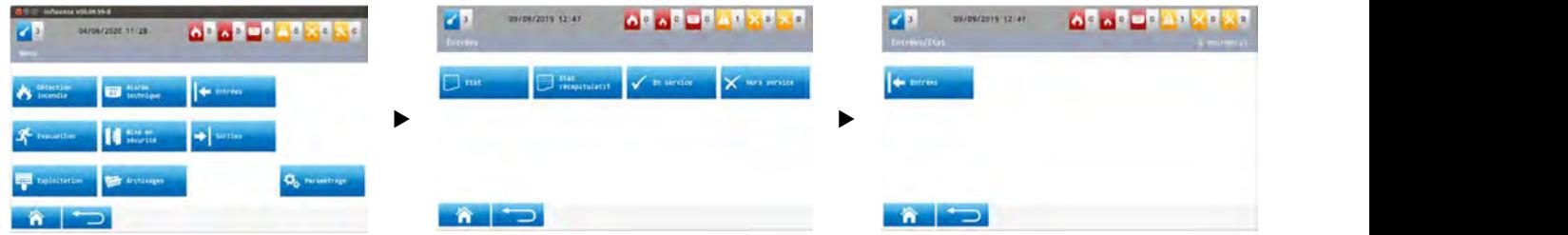

Lorsque l'on sélectionne l'option Entrées, on affiche l'écran suivant :

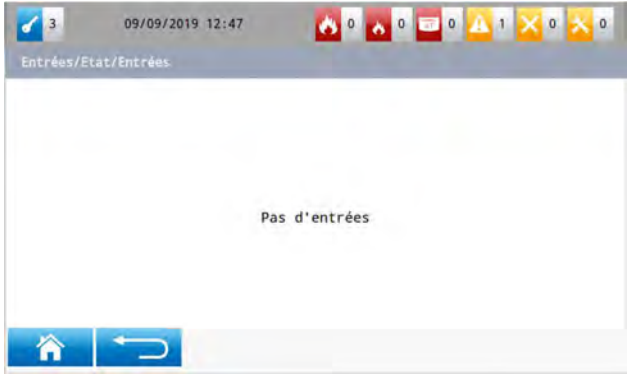

Procéder ensuite comme pour l'opération état du sous-menu "Détection incendie".

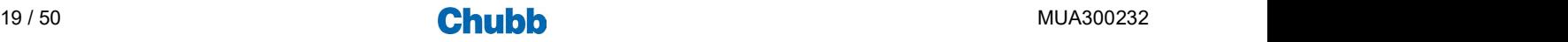

## Etat récapitulatif

Pour accéder à l'état récapitulatif, appuyer sur l'option "État récapitulatif" du sous-menu "Entrées".

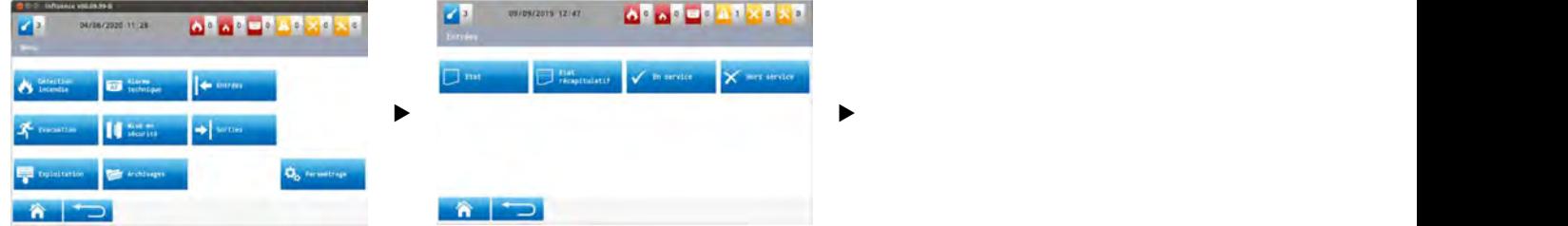

#### On affiche l'écran suivant :

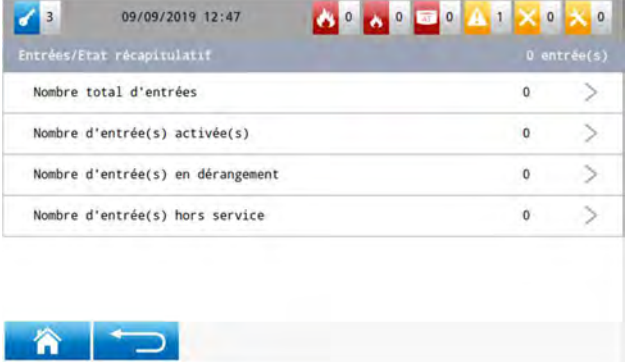

Procéder ensuite comme pour l'opération état récapitulatif du sous-menu "Détection incendie".

**En service** 

Pour mettre en service une entrée, appuyer sur l'option "En service" du sous-menu "Entrées".

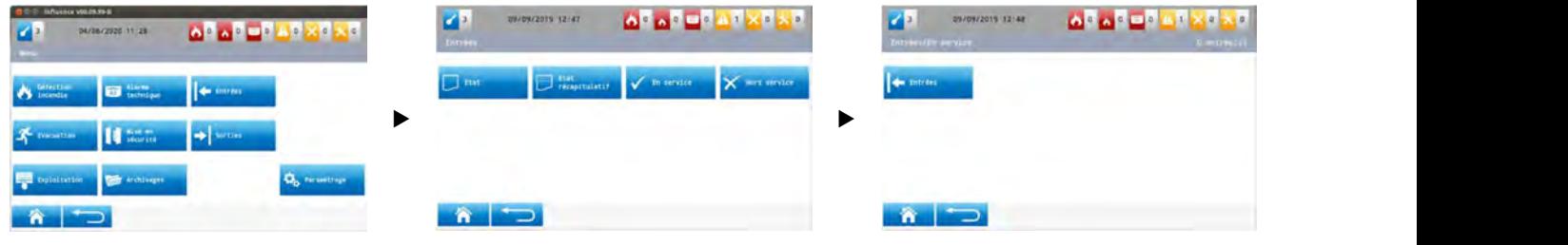

Lorsque l'on sélectionne l'option Entrées, on affiche l'écran suivant :

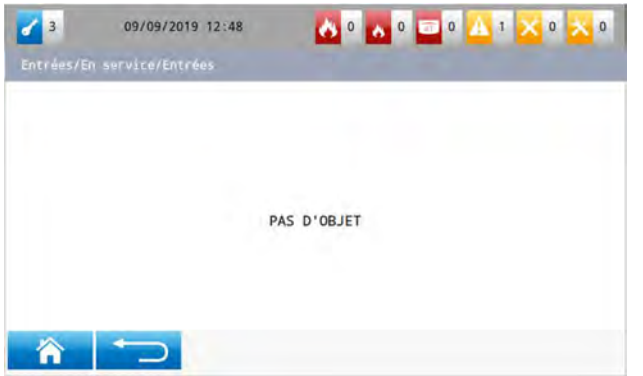

Procéder ensuite comme pour l'opération en service du sous-menu "Détection incendie".

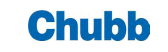

## **Hors service**

Pour mettre hors service une entrée, appuyer sur l'option "Hors service" du sous-menu "Entrées".

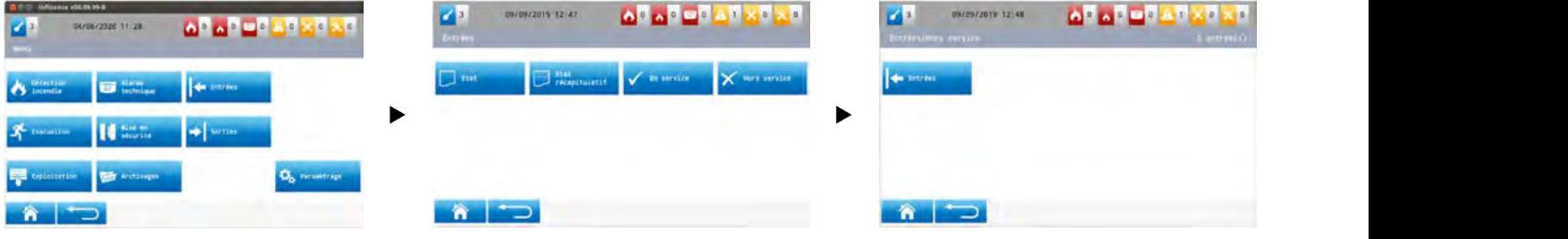

Lorsque l'on sélectionne l'option Entrées, on affiche l'écran suivant :

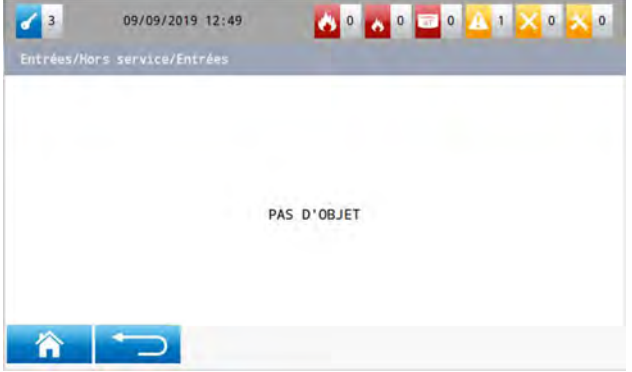

Procéder ensuite comme pour l'opération hors service du sous-menu "Détection incendie".

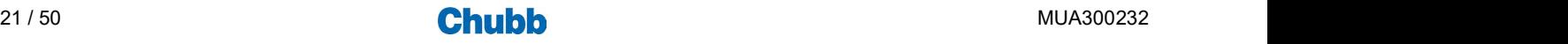

## Les signalisations et opérations liées à l'évacuation

Nota : dans ce chapitre, zone sera utilisée pour indiquer zone de diffusion d'alarme pour l'évacuation.

## > LES SIGNALISATIONS LIEES A L'EVACUATION

#### ■ Signalisations données par des indicateurs dédiés

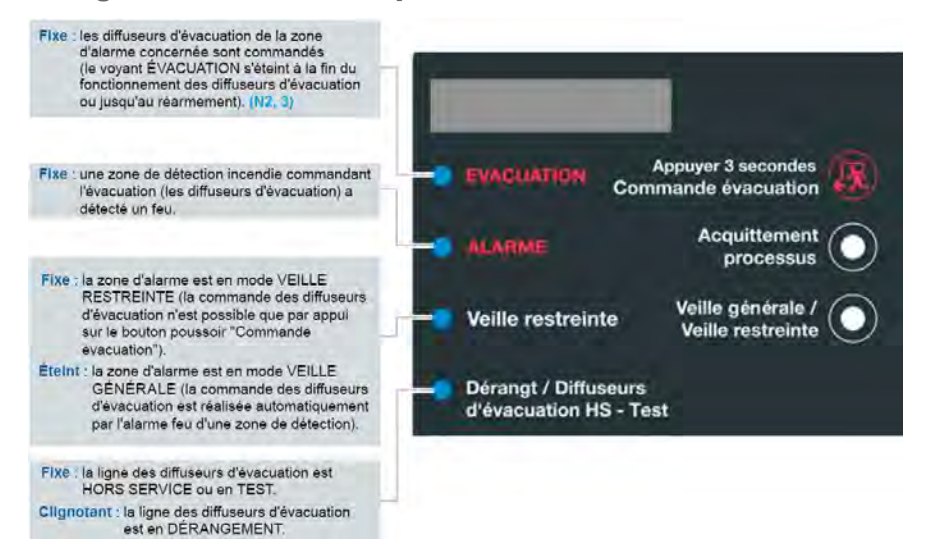

## > OPERATIONS LIEES A L'EVACUATION

#### Accès aux opérations accessibles via des touches dédiées

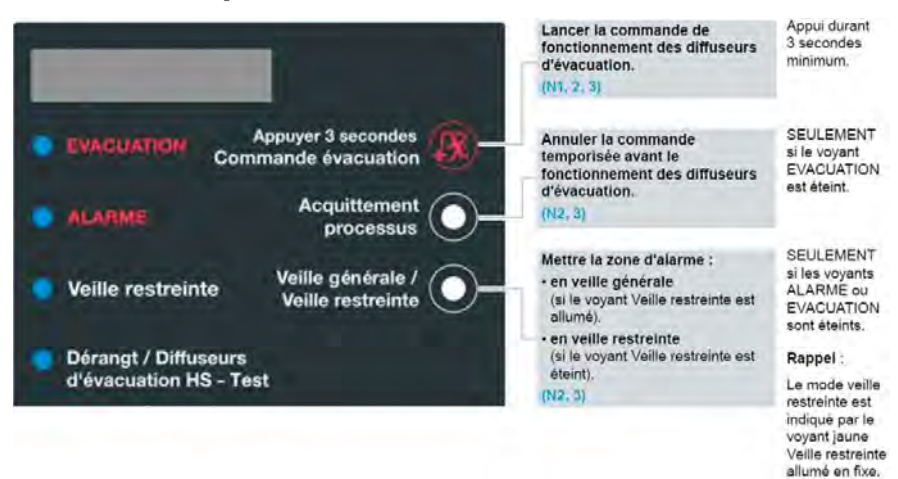

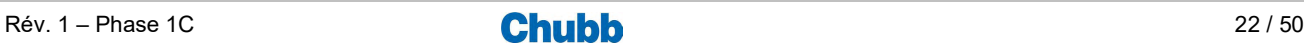

## **Accès aux opérations via l'afficheur**

Pour accéder aux opérations dédiées à l'évacuation, appuyer sur le sous-menu "Evacuation" du menu général.

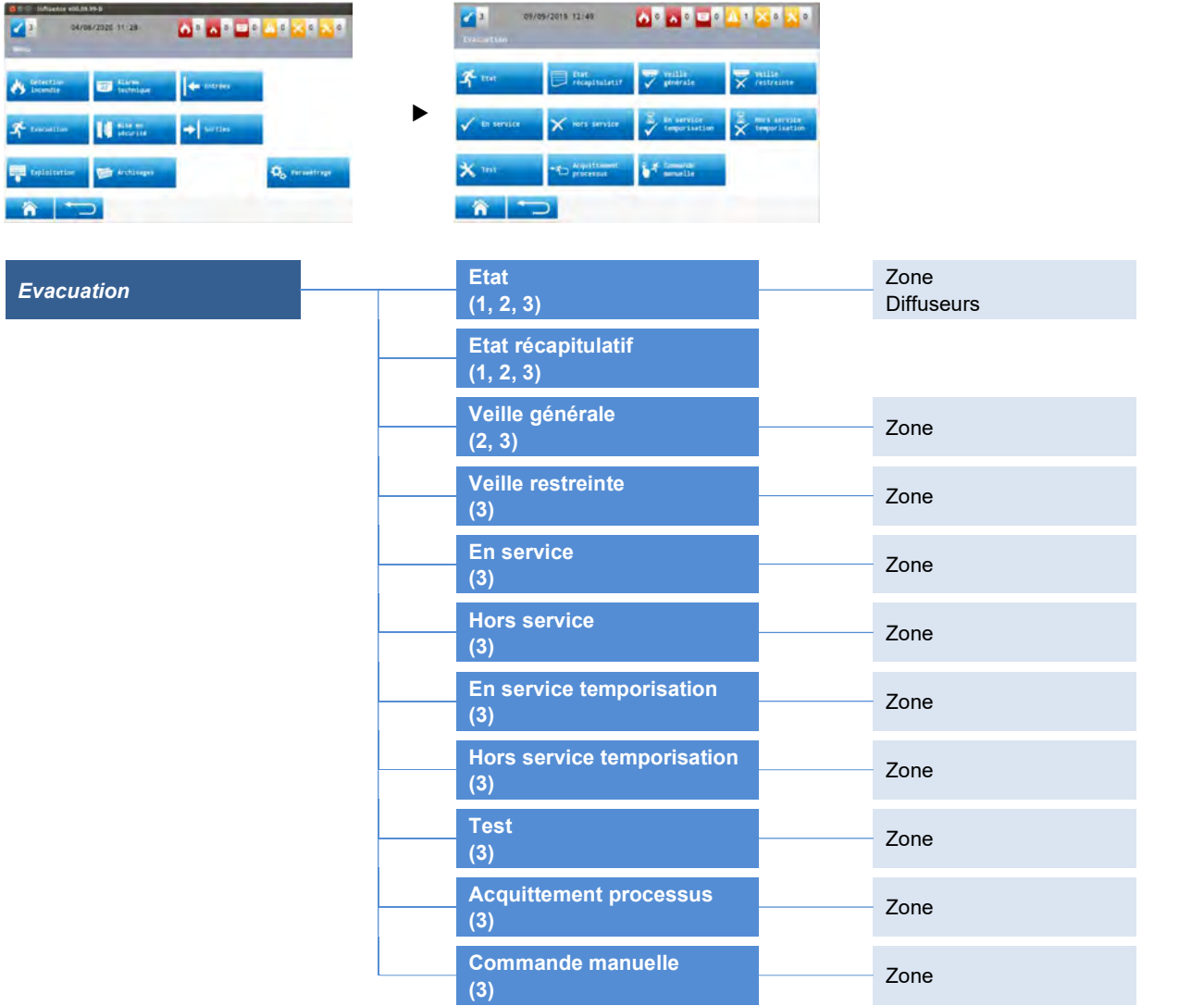

## **Etat**

Pour accéder à l'état des zones, appuyer sur l'option "État" du sous-menu "Evacuation", puis sélectionner zone.

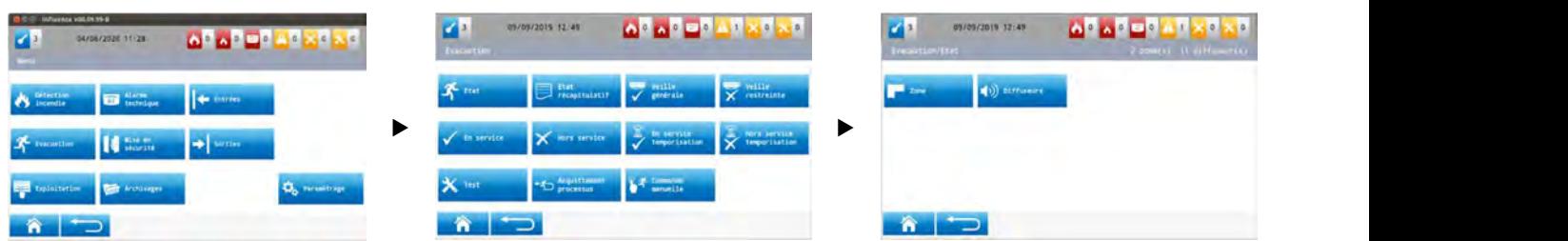

Lorsque l'on sélectionne l'option zone, on affiche l'écran suivant :

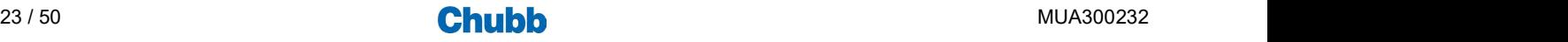

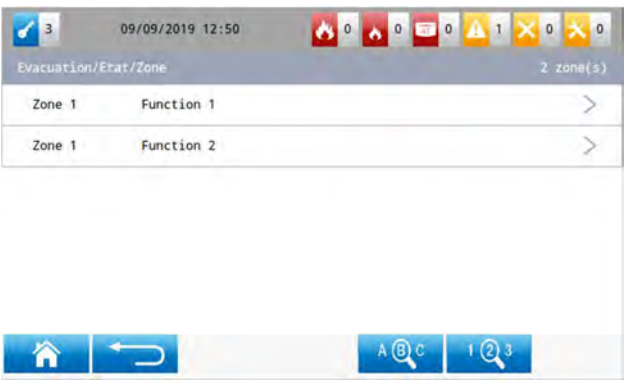

Lorsque l'on sélectionne l'option Diffuseurs, on affiche l'écran suivant :

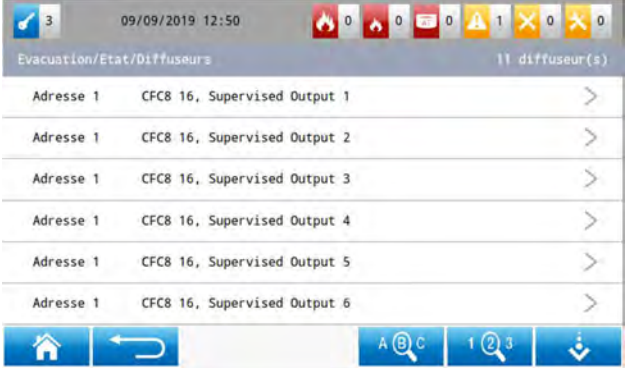

Procéder ensuite comme pour l'opération état du sous-menu "Détection incendie".

## Etat récapitulatif

Pour accéder à l'état récapitulatif, appuyer sur l'option "État récapitulatif" du sous-menu "Evacuation".

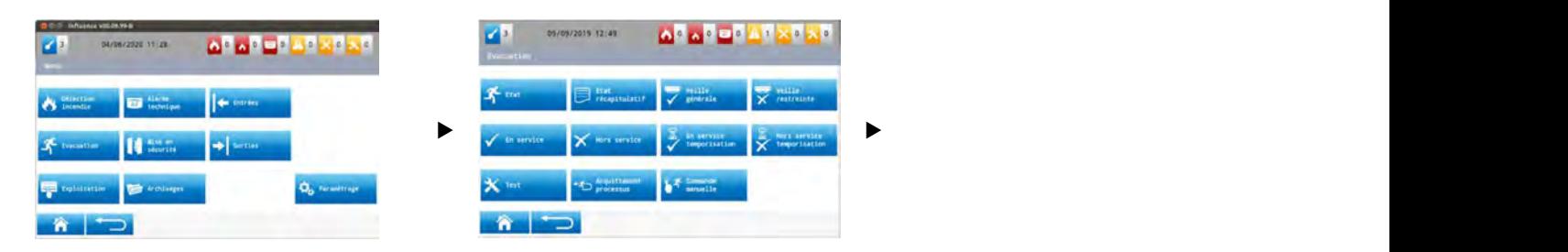

#### On affiche l'écran suivant :

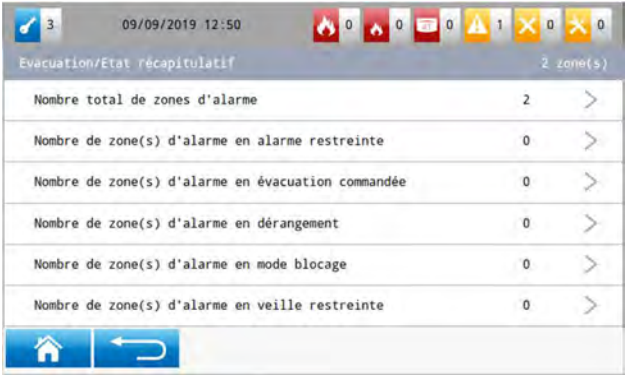

Procéder ensuite comme pour l'opération état récapitulatif du sous-menu "Détection incendie".

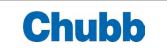

## **Veille générale**

Pour mettre en veille générale une zone, appuyer sur l'option "Veille générale" du sous-menu "Evacuation".

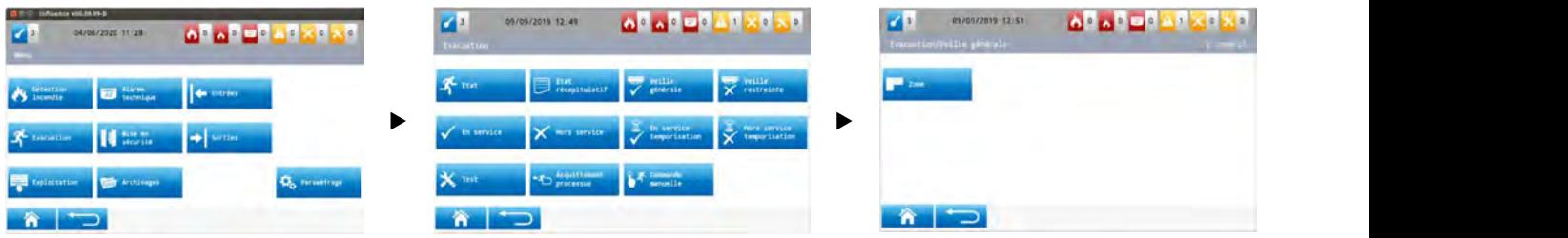

Lorsque l'on sélectionne l'option zone, on affiche l'écran suivant :

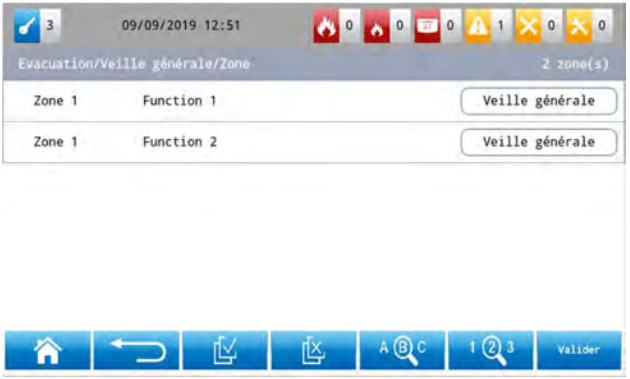

Procéder ensuite comme pour l'opération en service zone du sous-menu "Détection incendie".

#### **Veille restreinte**

Pour mettre en veille restreinte une zone, appuyer sur l'option "Veille restreinte" du sous-menu "Evacuation".

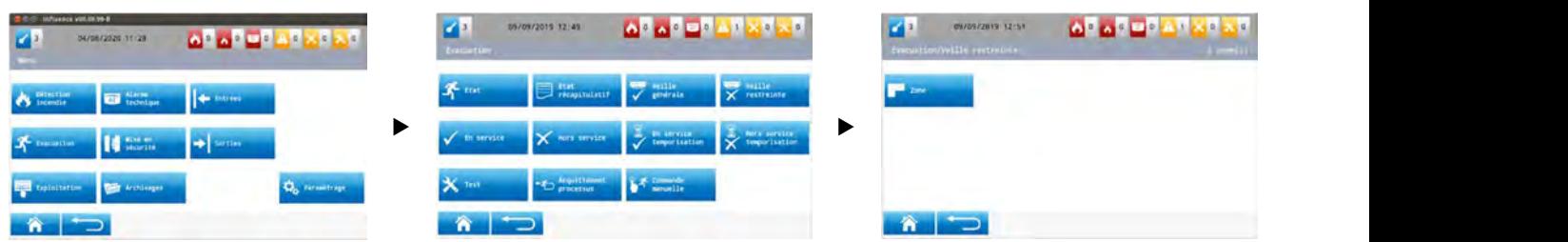

Lorsque l'on sélectionne l'option zone, on affiche l'écran suivant :

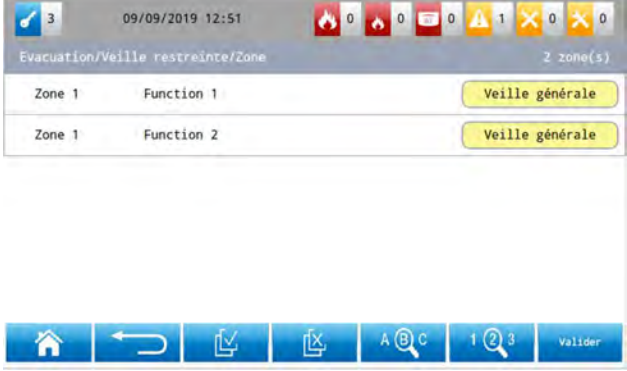

Procéder ensuite comme pour l'opération en service zone du sous-menu "Détection incendie".

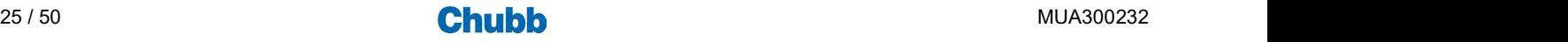

#### **En service**

Pour mettre en service une zone, appuyer sur l'option "En service" du sous-menu "Evacuation".

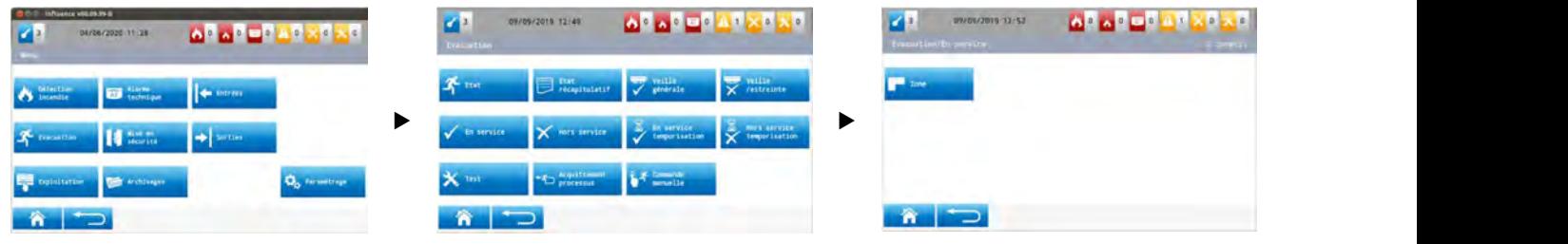

Lorsque l'on sélectionne l'option zone, on affiche l'écran suivant :

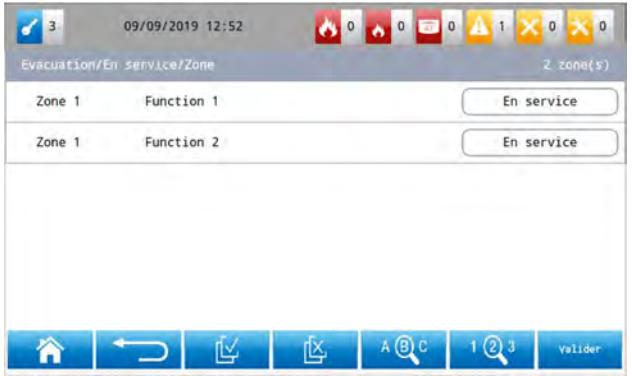

P.

Procéder ensuite comme pour l'opération en service zone du sous-menu "Détection incendie".

## **Hors service**

Pour mettre hors service une zone, appuyer sur l'option "Hors service" du sous-menu "Evacuation".

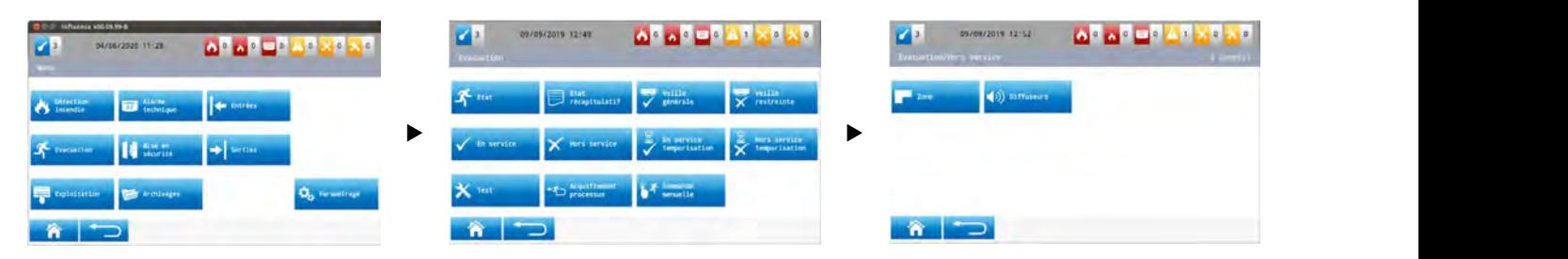

Lorsque l'on sélectionne l'option zone, on affiche l'écran suivant :

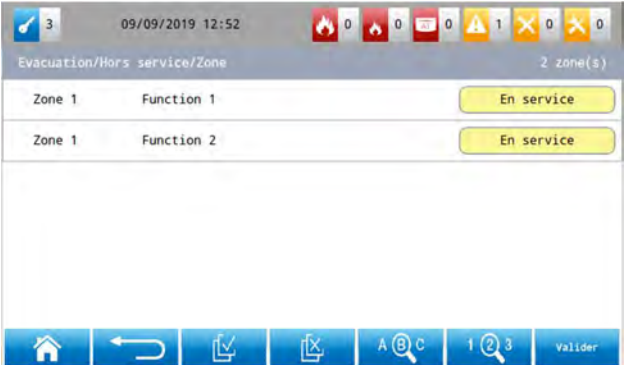

Procéder ensuite comme pour l'opération en service zone du sous-menu "Détection incendie".

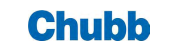

#### **En service temporisation**

Pour mettre en service la temporisation d'alarme restreinte d'une zone, appuyer sur l'option "En service temporisation" du sous-menu "Evacuation".

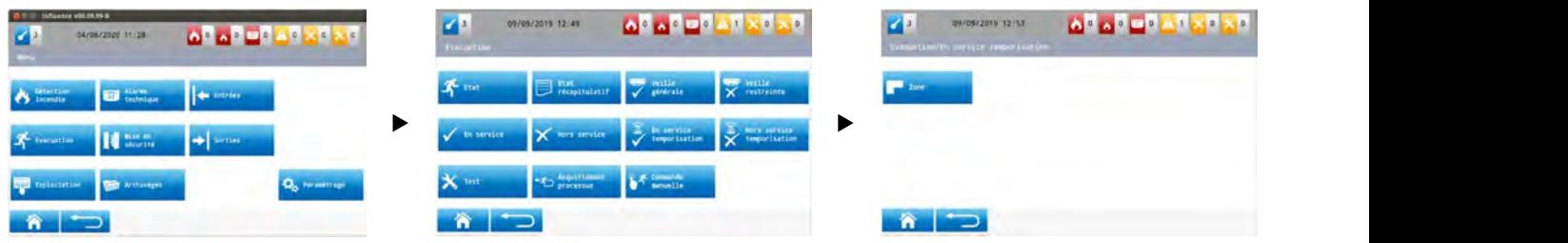

Lorsque l'on sélectionne l'option zone, on affiche l'écran suivant :

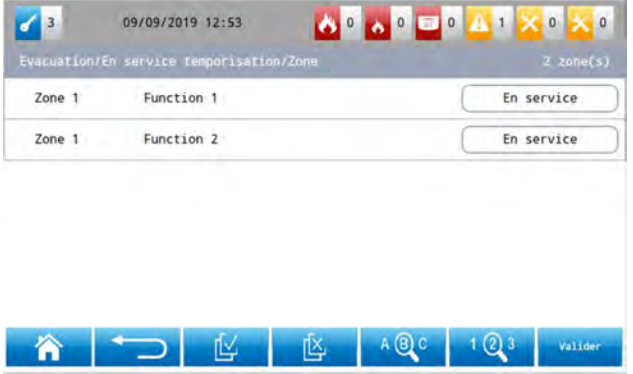

Procéder ensuite comme pour l'opération en service zone du sous-menu "Détection incendie".

#### **Heta** Hors service temporisation

Pour mettre hors service la temporisation d'alarme restreinte d'une zone, appuyer sur l'option "Hors service temporisation" du sousmenu "Evacuation".

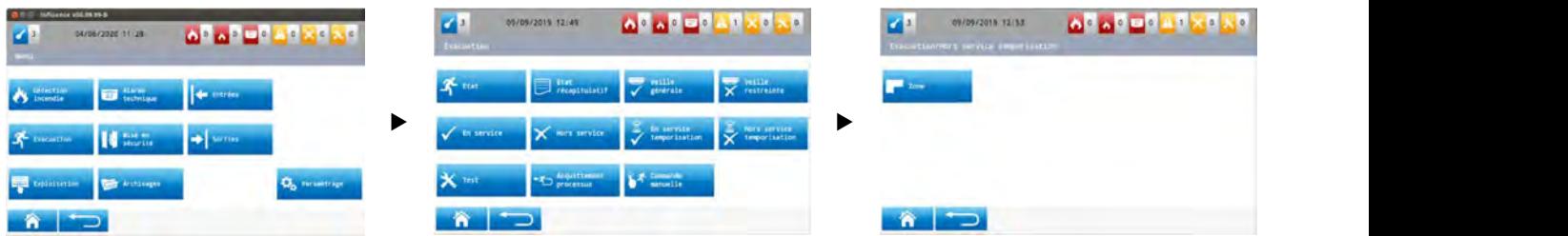

Lorsque l'on sélectionne l'option zone, on affiche l'écran suivant :

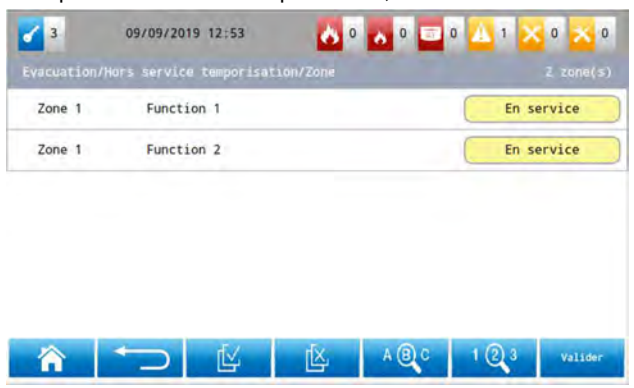

Procéder ensuite comme pour l'opération hors service zone du sous-menu "Détection incendie".

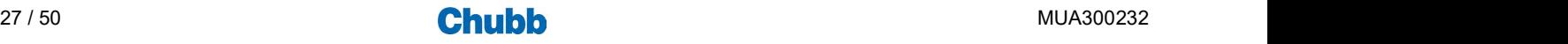

Quand une zone est en test, il est possible d'arrêter le processus à tout moment en effectuant un acquit processus.

Pour mettre en test zone, appuyer sur l'option "Test" du sous-menu "Evacuation".

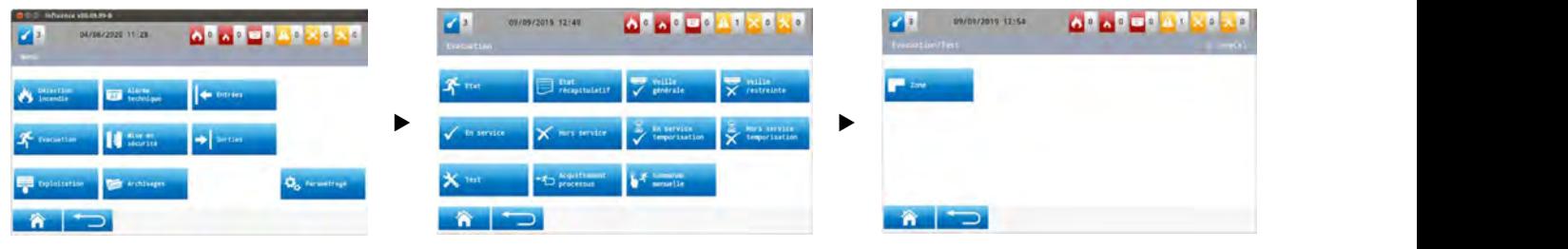

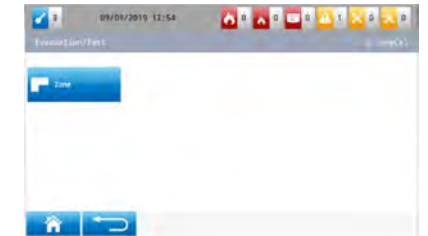

Lorsque l'on sélectionne l'option zone, on affiche l'écran suivant :

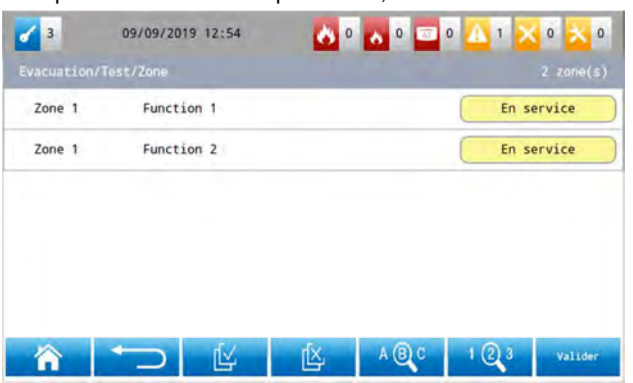

## **Acquittement processus**

Pour effectuer un acquit processus dans une zone, appuyer sur l'option "Acquittement processus" du sous-menu "Evacuation".

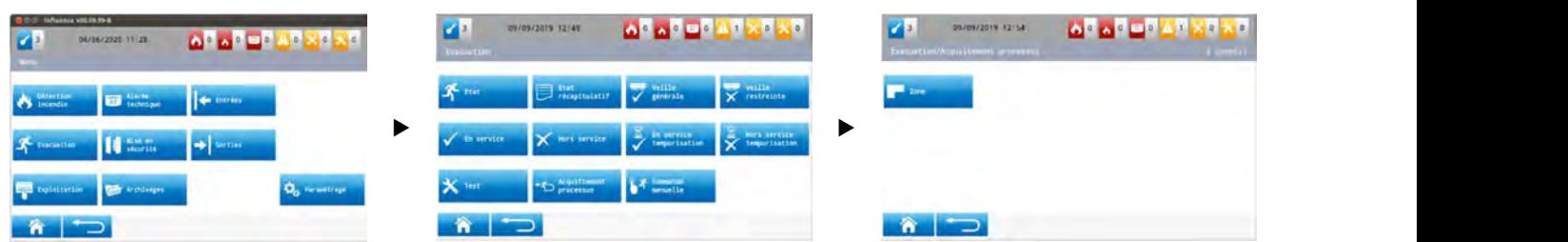

Lorsque l'on sélectionne l'option zone, on affiche l'écran suivant :

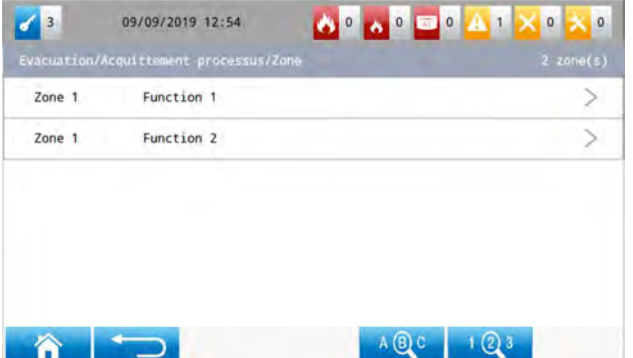

Procéder ensuite comme pour l'opération en service zone du sous-menu "Détection incendie".

Quand la sélection est faite, l'écran de confirmation de l'acquittement processus s'affiche.

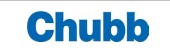

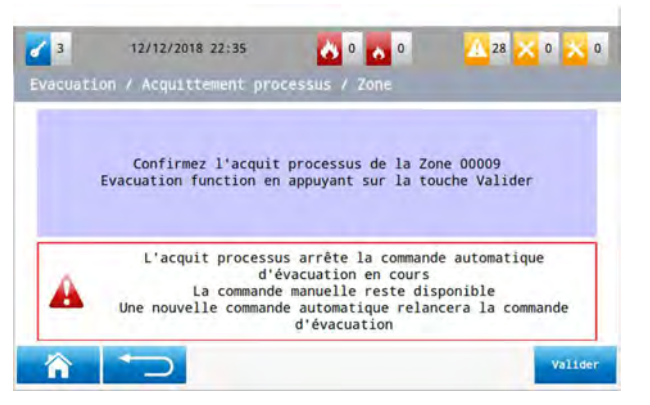

Il faut impérativement valider à nouveau pour effectuer l'acquitement processus.

#### ■ Commande manuelle

Pour effectuer une commande manuelle d'évacuation dans une zone, appuyer sur l'option "Commande manuelle" du sous-menu "Evacuation".

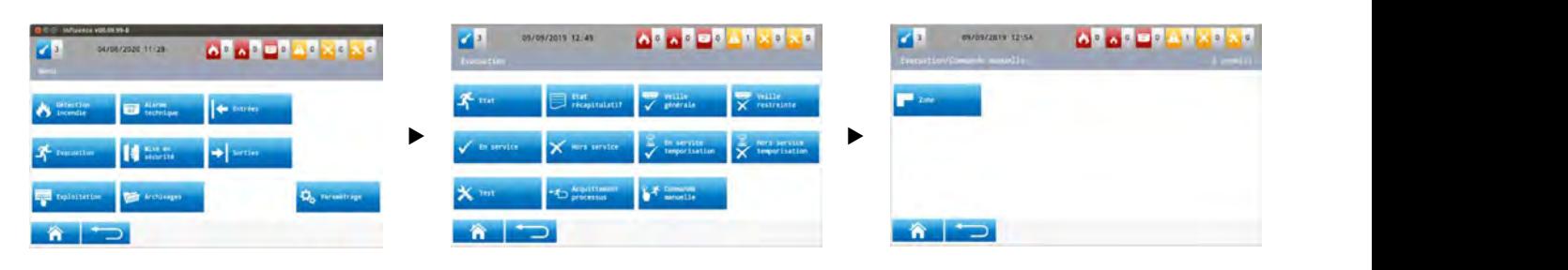

Lorsque l'on sélectionne l'option zone, on affiche l'écran suivant :

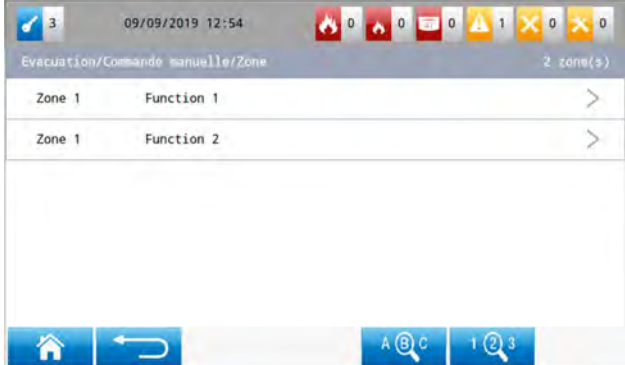

Procéder ensuite comme pour l'opération en service zone du sous-menu "Détection incendie".

Quand la sélection est faite, l'écran de confirmation de commande manuelle d'évacuation s'affiche.

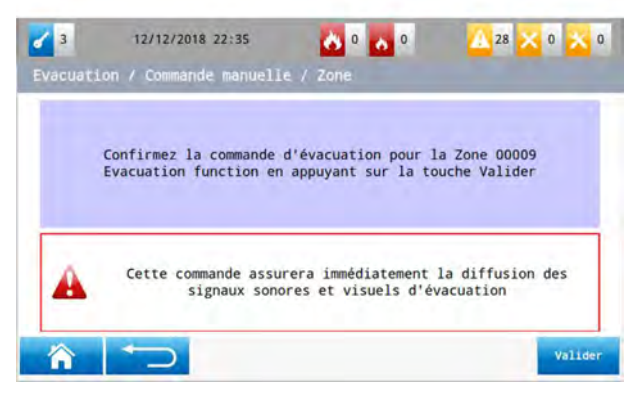

Il faut impérativement valider à nouveau pour effectuer la commande d'évacuation.

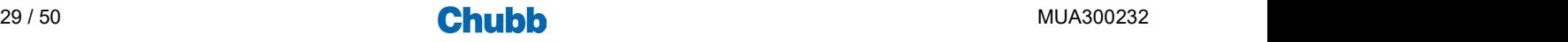

## Les signalisations et opérations liées à la mise en sécurité

## > LES SIGNALISATIONS LIEES A LA MISE EN SECURITE

#### Signalisations données par des indicateurs dédiés

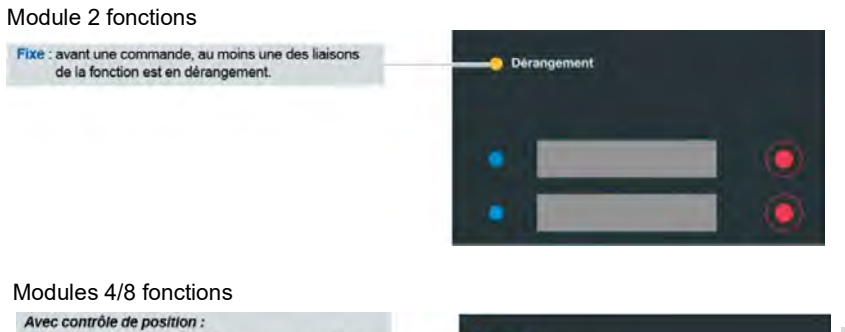

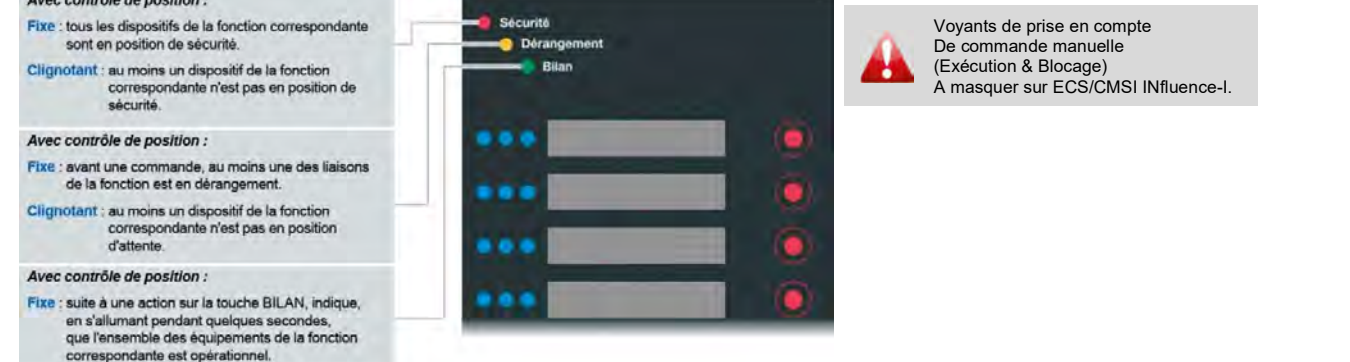

## > LES OPERATIONS LIEES A LA MISE EN SECURITE

Accès aux opérations accessibles via des touches dédiées

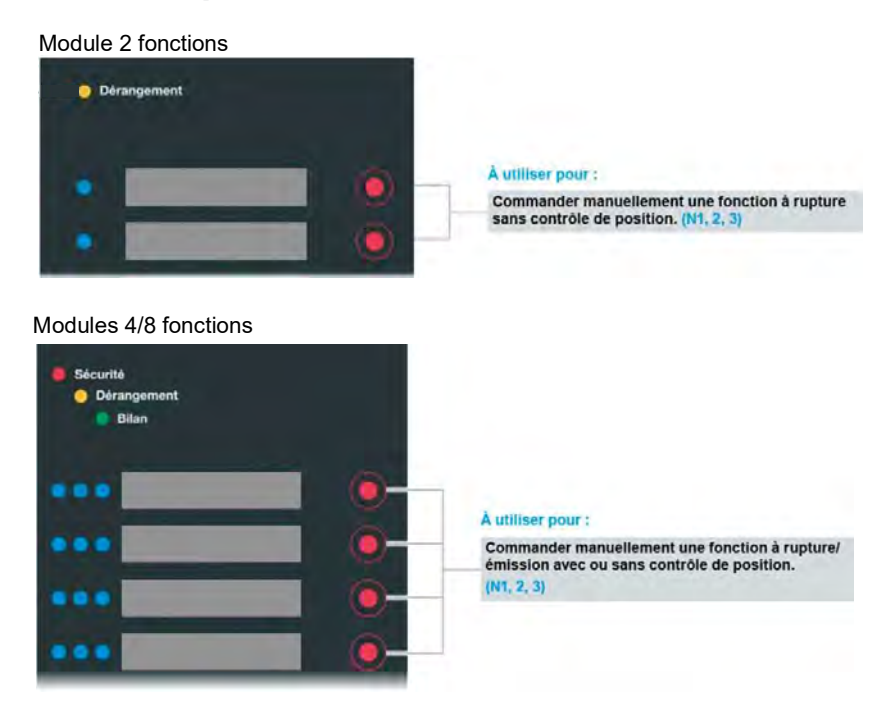

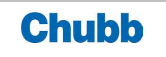

## **Accès aux opérations via l'afficheur**

Pour accéder aux opérations dédiées à la mise en sécurité, appuyer sur le sous-menu "Mise en sécurité" du menu général.

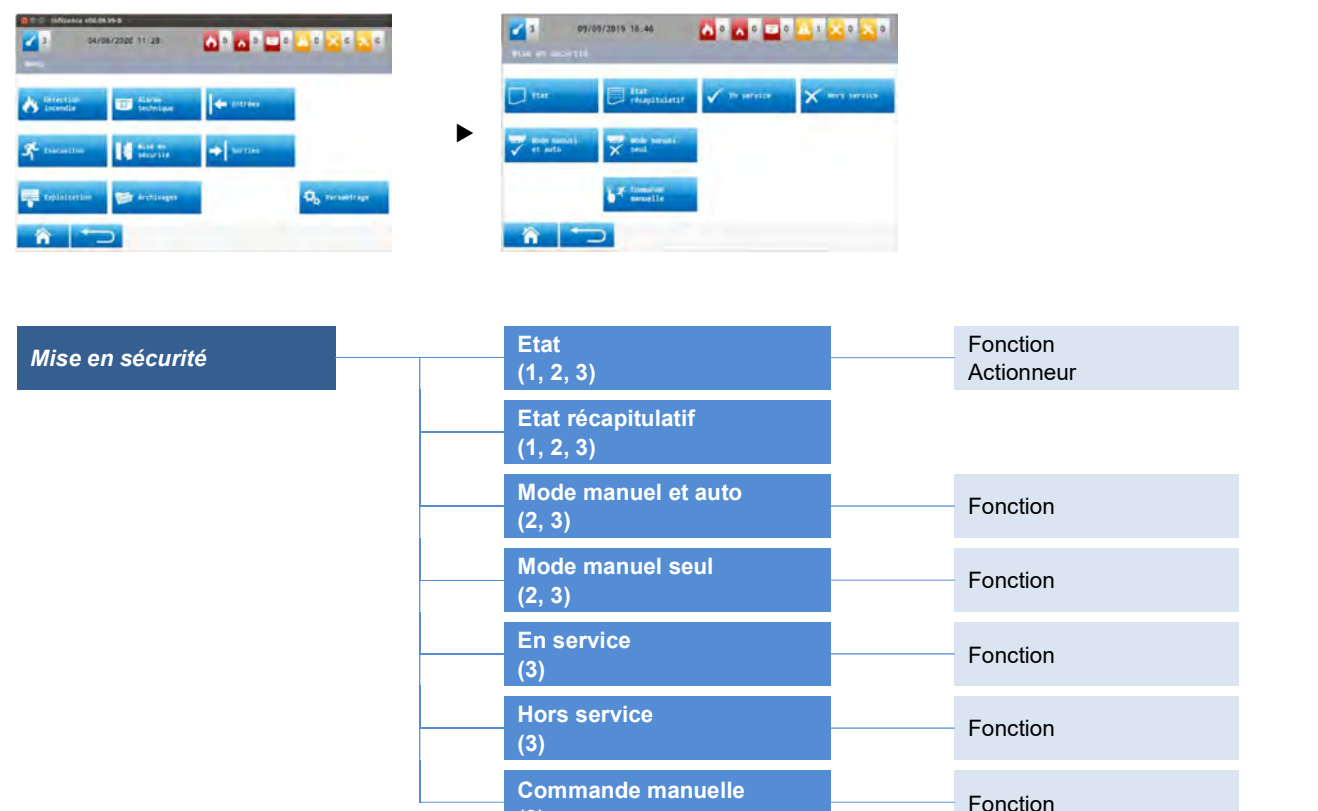

#### **Etat**

Pour accéder à l'état des fonctions, appuyer sur l'option "État" du sous-menu "Mise en sécurité", puis sélectionner fonction.

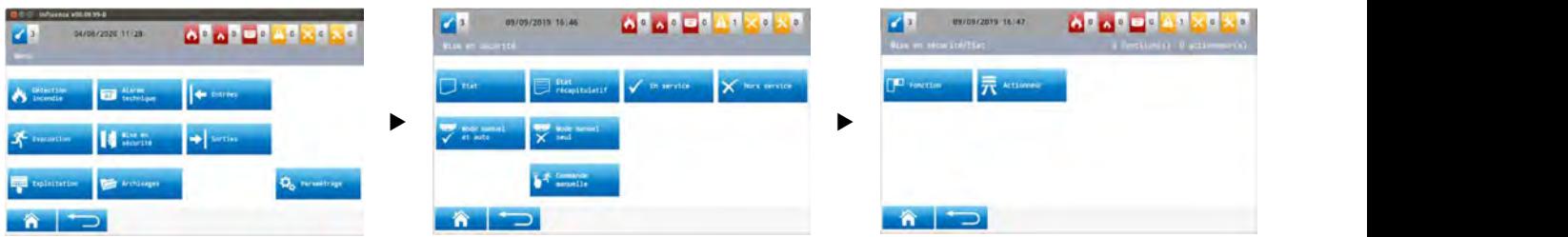

(3) Fonction Communication Communication Communication Communication Communication Communication Communication<br>
Communication Communication Communication Communication Communication Communication Communication Communicati<br>

Lorsque l'on sélectionne l'option fonction, on affiche l'écran suivant :

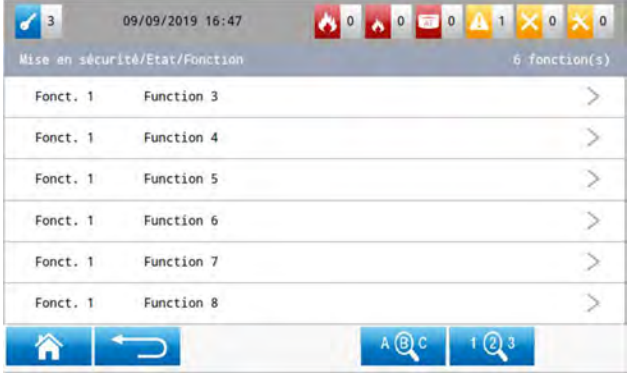

Lorsque l'on sélectionne l'option actionneur, on affiche l'écran suivant :

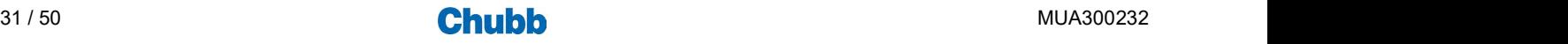

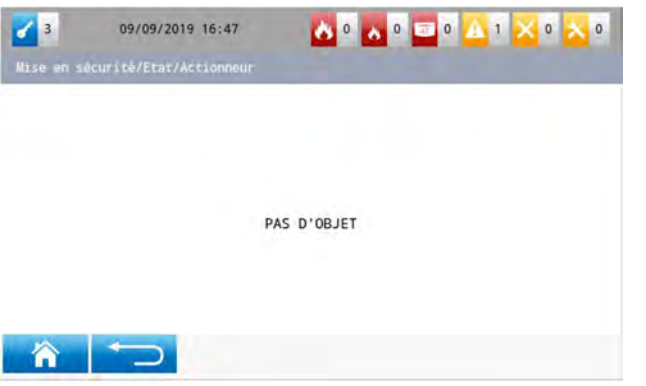

Procéder ensuite comme pour l'opération état du sous-menu "Détection incendie".

### Etat récapitulatif

Pour accéder à l'état récapitulatif, appuyer sur l'option "État récapitulatif" du sous-menu "Mise en sécurité".

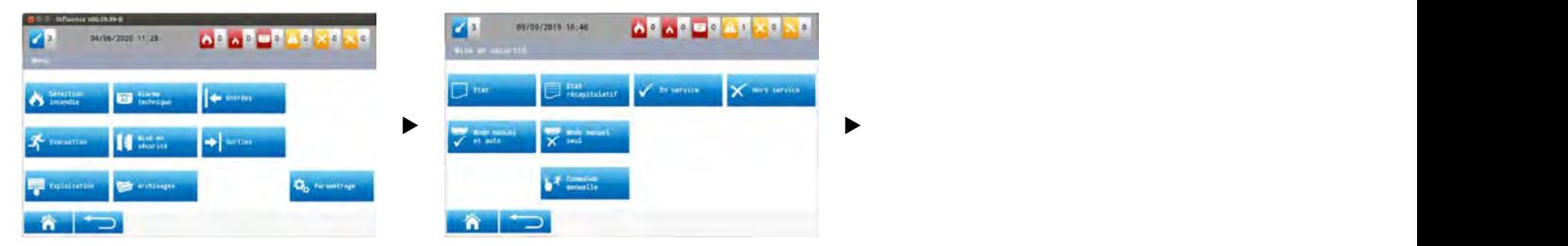

On affiche l'écran suivant :

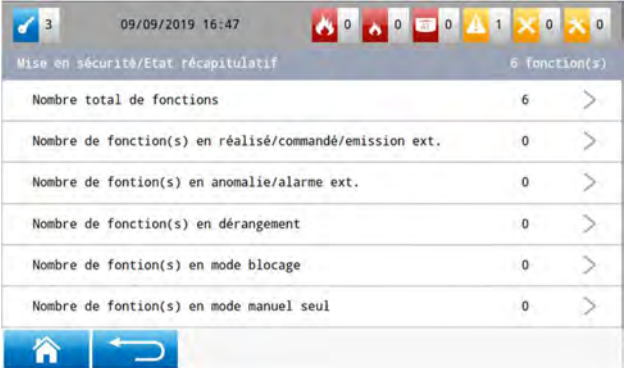

Procéder ensuite comme pour l'opération état récapitulatif du sous-menu "Détection incendie".

#### **Mode manuel et automatique**

Pour mettre en mode manuel et automatique une fonction, appuyer sur l'option "Mode manuel et automatique" du sous-menu "Mise en sécurité".

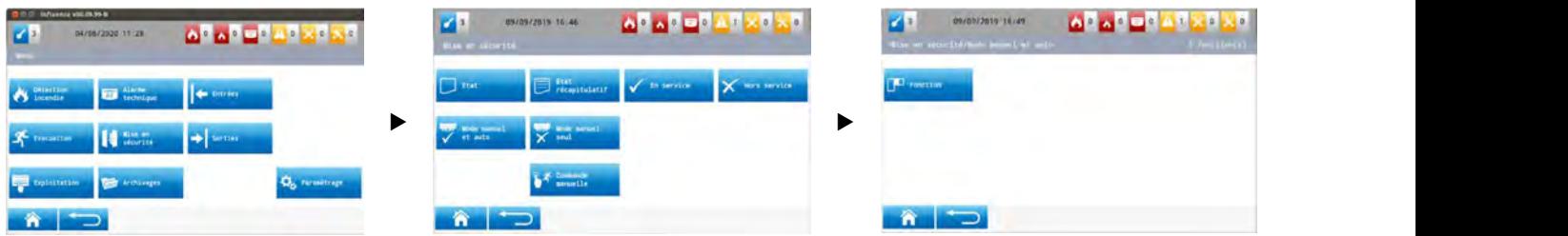

Lorsque l'on sélectionne l'option fonction, on affiche l'écran suivant :

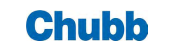

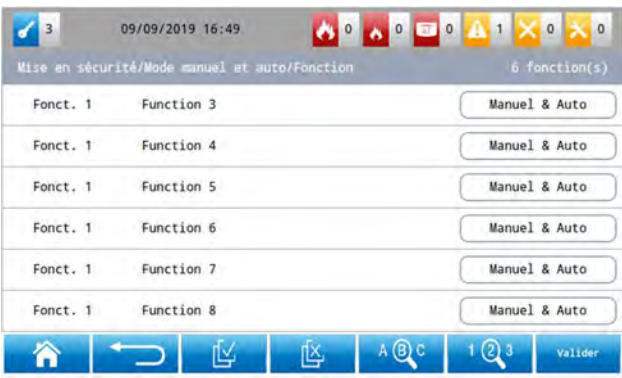

Procéder ensuite comme pour l'opération en service zone du sous-menu "Détection incendie".

## **Mode manuel seul**

Pour mettre en mode manuel seul une fonction, appuyer sur l'option "Mode manuel seul" du sous-menu "Mise en sécurité".

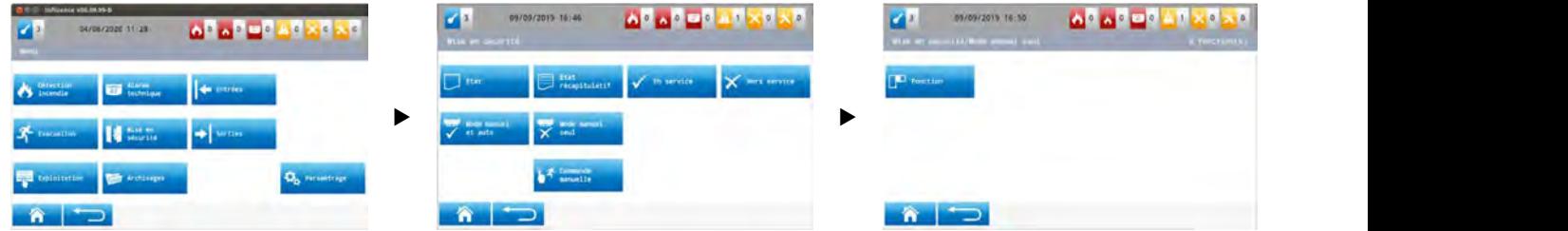

Lorsque l'on sélectionne l'option fonction, on affiche l'écran suivant :

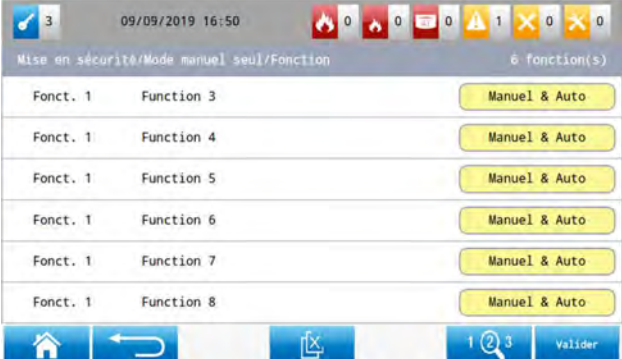

## **En service**

Pour mettre en service une fonction, appuyer sur l'option "En service" du sous-menu "Mise en sécurité".

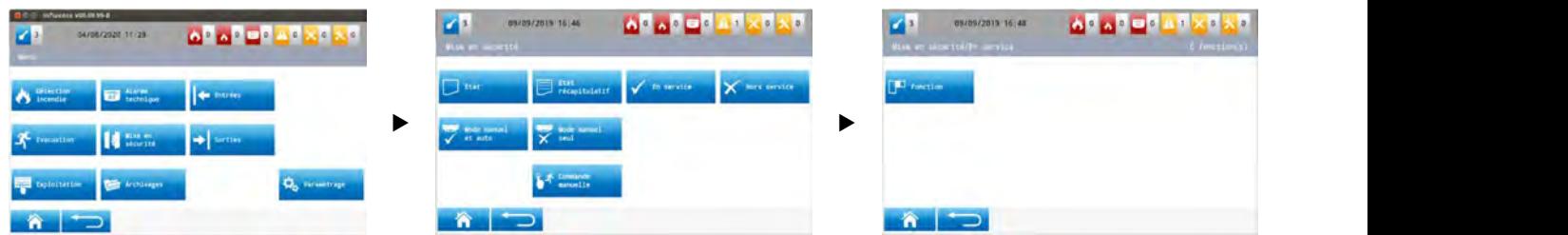

Lorsque l'on sélectionne l'option fonction, on affiche l'écran suivant :

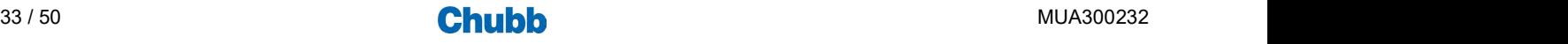

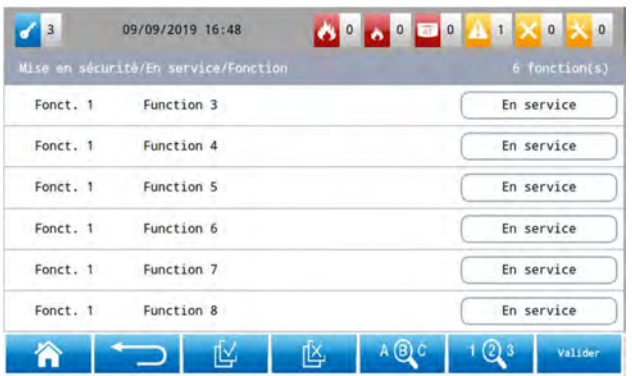

Procéder ensuite comme pour l'opération en service zone du sous-menu "Détection incendie".

### **Hors service**

Pour mettre hors service une fonction, appuyer sur l'option "Hors service" du sous-menu "Mise en sécurité".

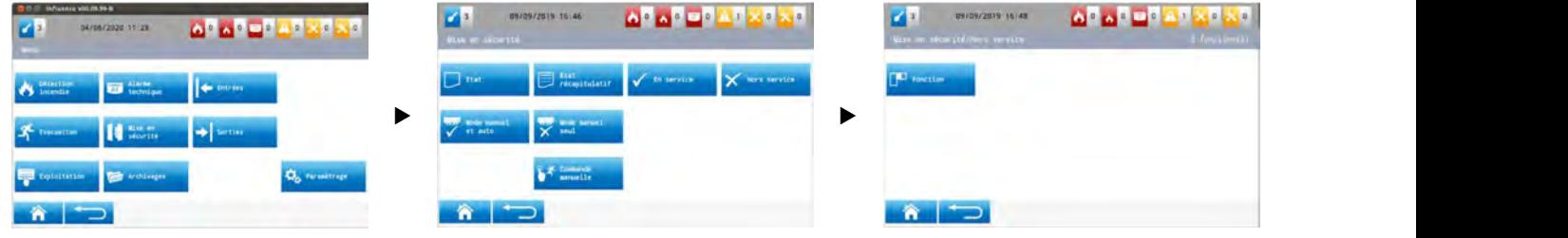

Lorsque l'on sélectionne l'option fonction, on affiche l'écran suivant :

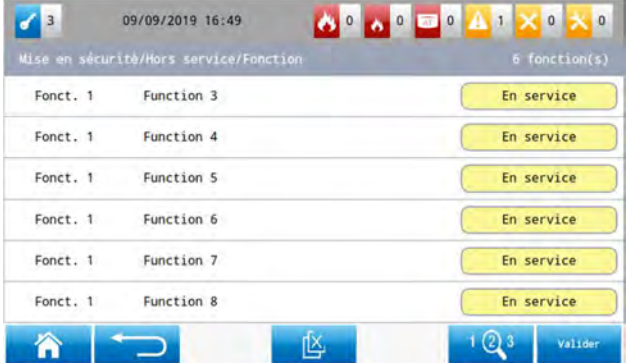

Procéder ensuite comme pour l'opération en service zone du sous-menu "Détection incendie".

## ■ Commande manuelle

Pour effectuer une commande manuelle de mise en sécurité dans une fonction, appuyer sur l'option "Commande manuelle" du sousmenu "Mise en sécurité".

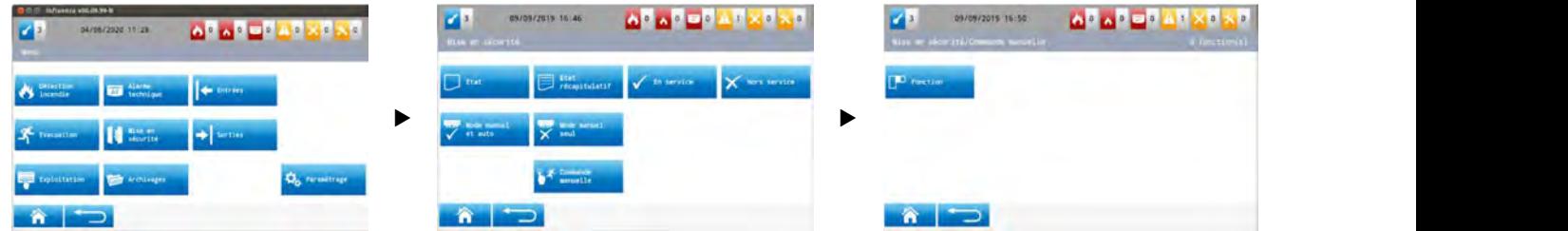

Lorsque l'on sélectionne l'option fonction, on affiche l'écran suivant :

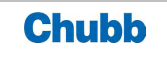

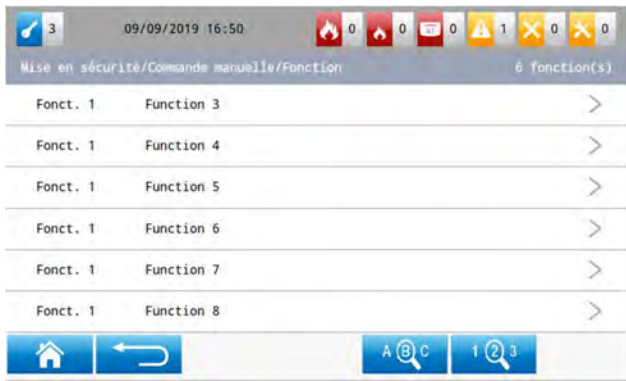

Procéder ensuite comme pour l'opération en service zone du sous-menu "Détection incendie".

Quand la sélection est faite, l'écran de confirmation de commande de mise en sécurité s'affiche.

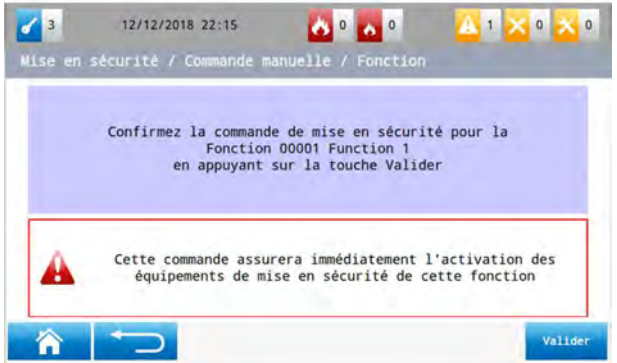

Il faut impérativement valider à nouveau pour effectuer la commande de mise en sécurité.

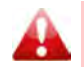

Les commandes manuelles déportées doivent obligatoirement être situées dans le même local que le matériel central

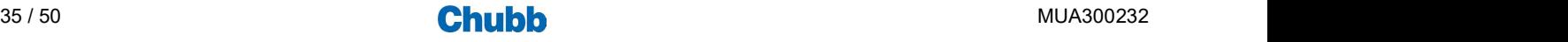

## > LES OPERATIONS LIEES AUX SORTIES

#### **Accès aux opérations**

Pour accéder aux opérations dédiées aux sorties, appuyer sur le sous-menu "Sorties" du menu général.

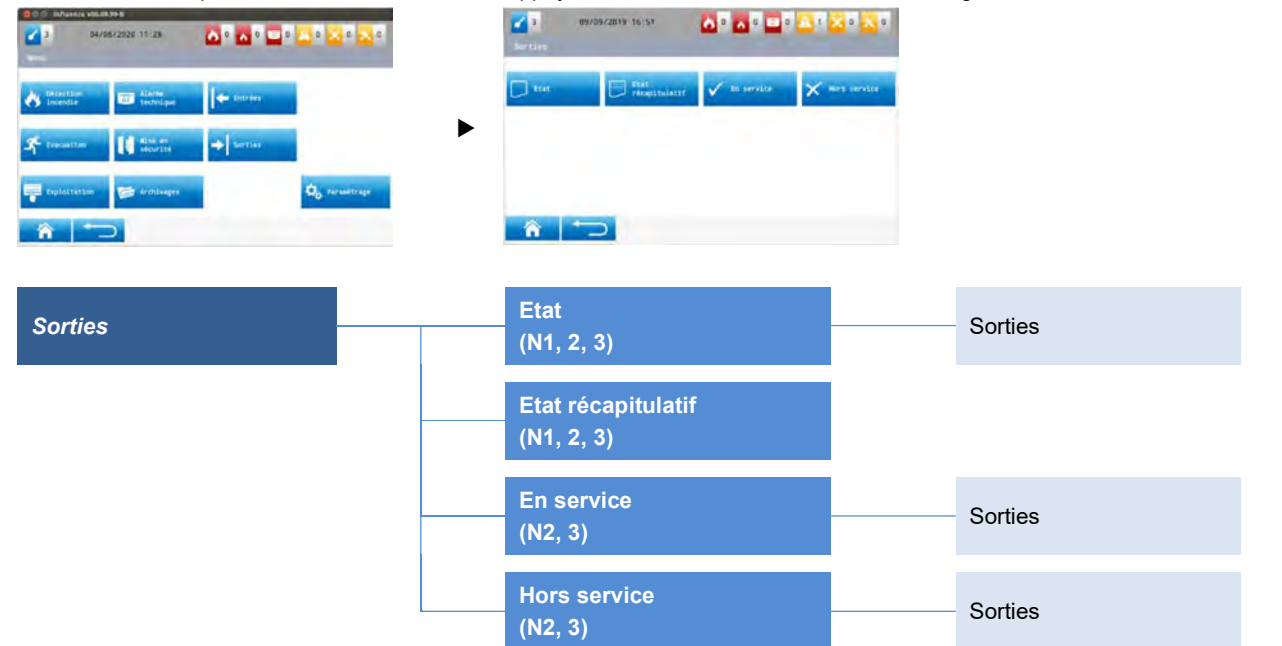

## **Etat**

Pour accéder à l'état des sorties, appuyer sur l'option "État" du sous-menu "Sorties".

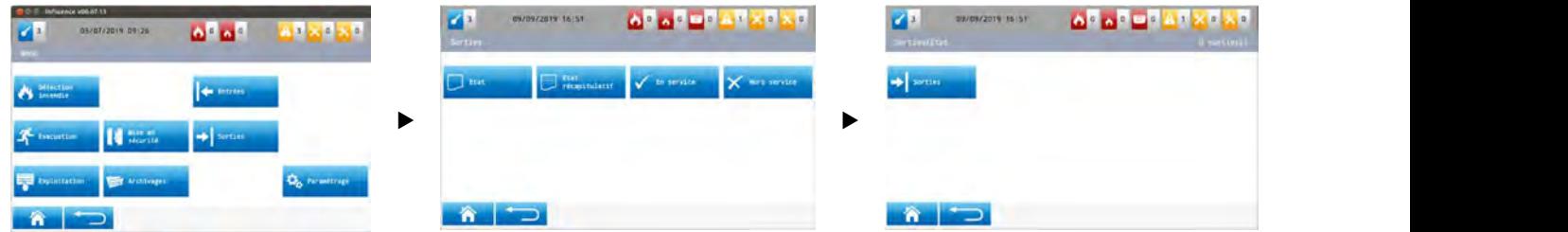

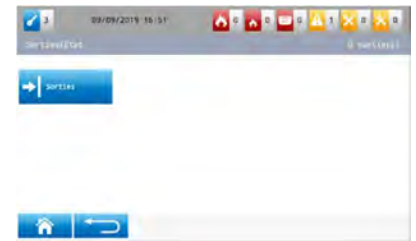

Lorsque l'on sélectionne l'option Sorties, on affiche l'écran suivant :

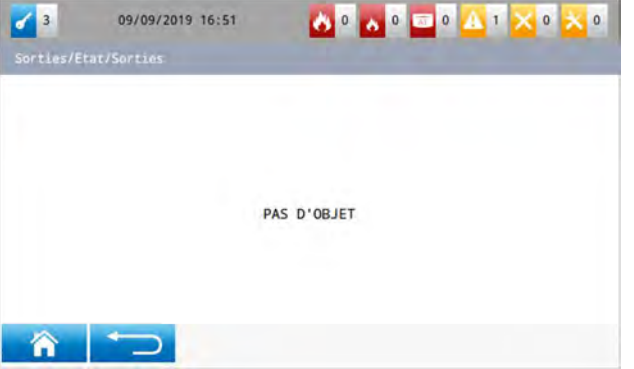

Procéder ensuite comme pour l'opération état du sous-menu "Détection incendie".

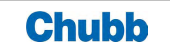

## Etat récapitulatif

Pour accéder à l'état récapitulatif, appuyer sur l'option "État Récapitulatif" du sous-menu "Sorties".

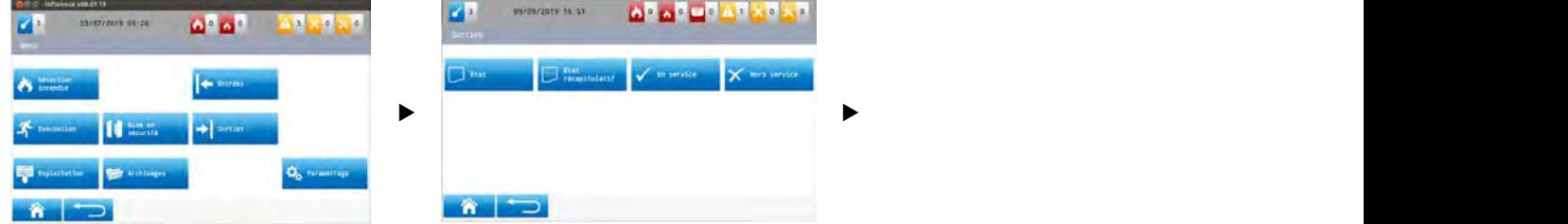

#### On affiche l'écran suivant :

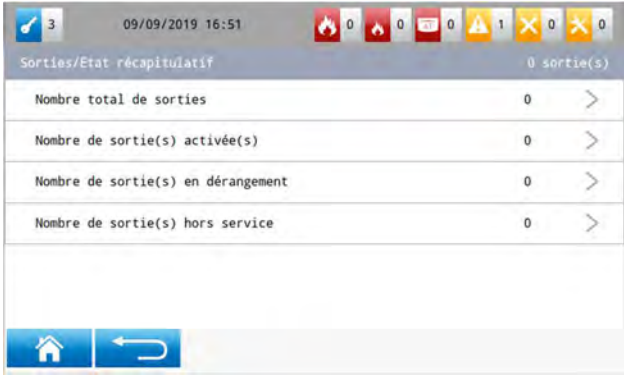

Procéder ensuite comme pour l'opération état récapitulatif du sous-menu "Détection incendie".

#### **En service**

Pour mettre en service une sortie, appuyer sur l'option "En service" du sous-menu "Sorties".

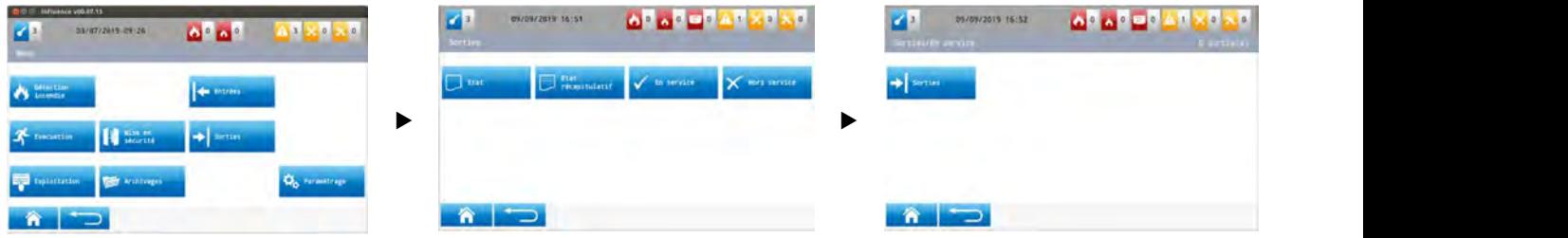

Lorsque l'on sélectionne l'option Sorties, on affiche l'écran suivant :

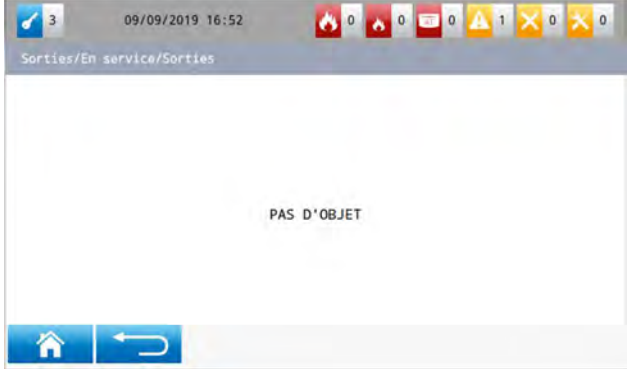

Procéder ensuite comme pour l'opération en service du sous-menu "Détection incendie".

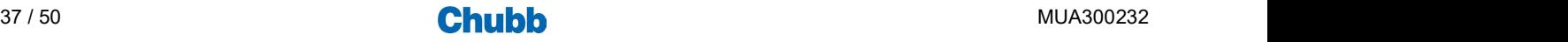

### **Hors service**

Pour mettre hors service une sortie, appuyer sur l'option "Hors service" du sous-menu "Sorties".

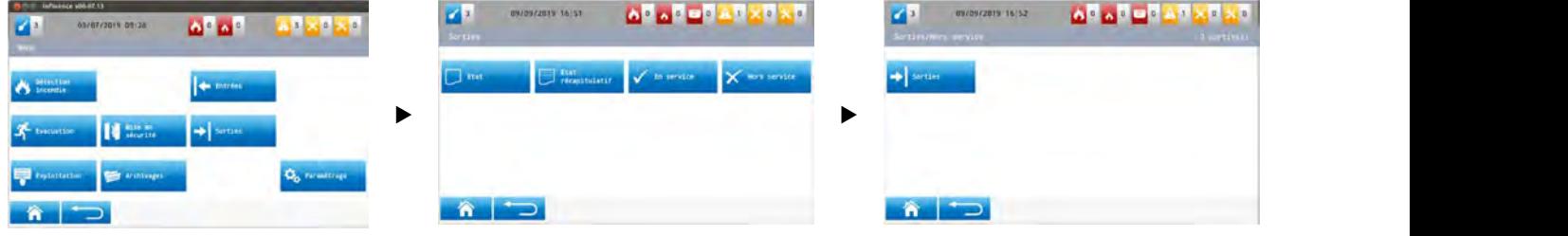

Lorsque l'on sélectionne l'option Sorties, on affiche l'écran suivant :

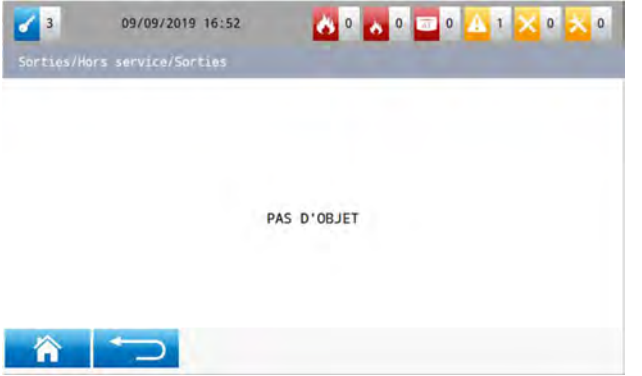

Procéder ensuite comme pour l'opération hors service du sous-menu "Détection incendie".

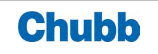

### **Accès aux opérations**

Pour accéder aux opérations dédiées aux archivages, appuyer sur le sous-menu "Archivages" du menu général.

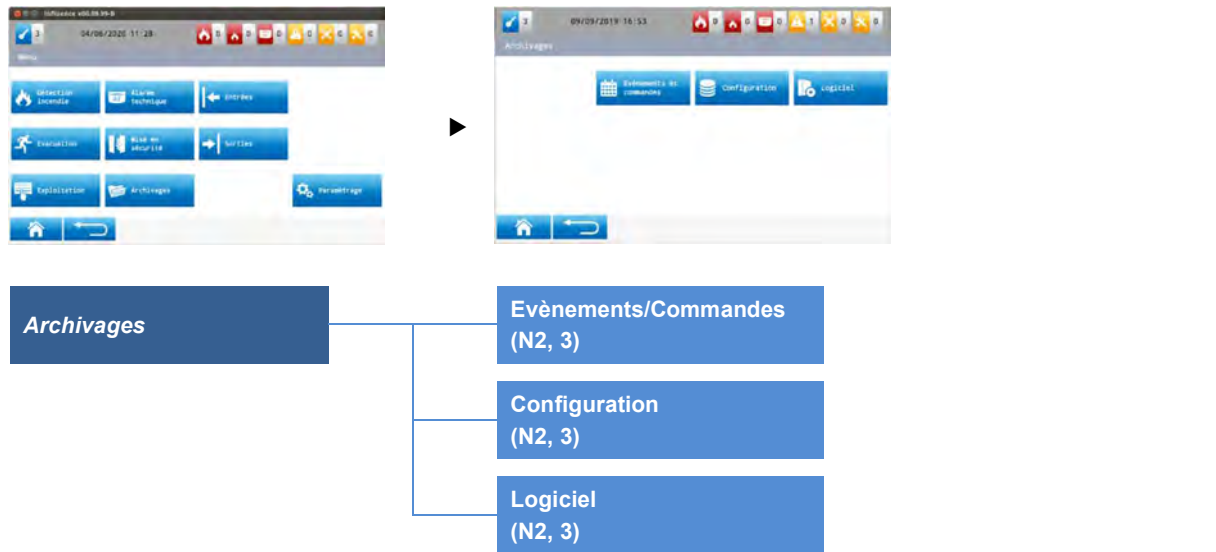

#### **Archivage des évènements et commandes**

Influence-I archive les 3000 derniers évènements et opérations avec un horodatage.

Pour accéder à l'archivage des évènements et commandes, appuyer sur l'option "Evènements et commandes" du sous-menu "Archivages".

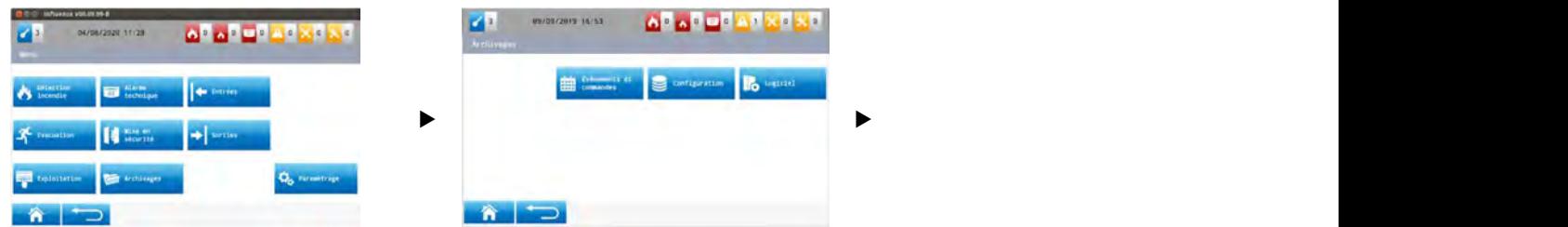

#### On affiche l'écran suivant :

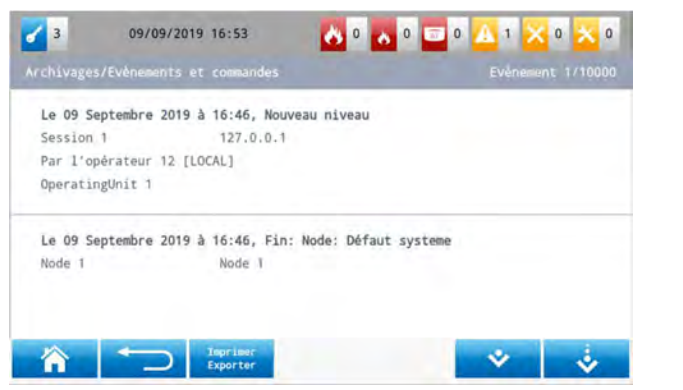

Selectionner ensuite les informations auxquelles vous souhaitez accéder.

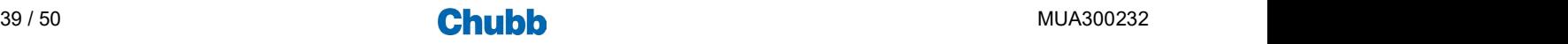

## **Archivage des configurations**

Influence-I archive les 10 derniers changements de configuration chantier. Seul le mode de changement de configuration (local ou via téléservice) et la date / heure de la modification sont archivés avec l'identification de l'opérateur ayant procédé au changement.

Pour accéder à l'archivage des configurations, appuyer sur l'option "Configuration" du sous-menu "Archivages".

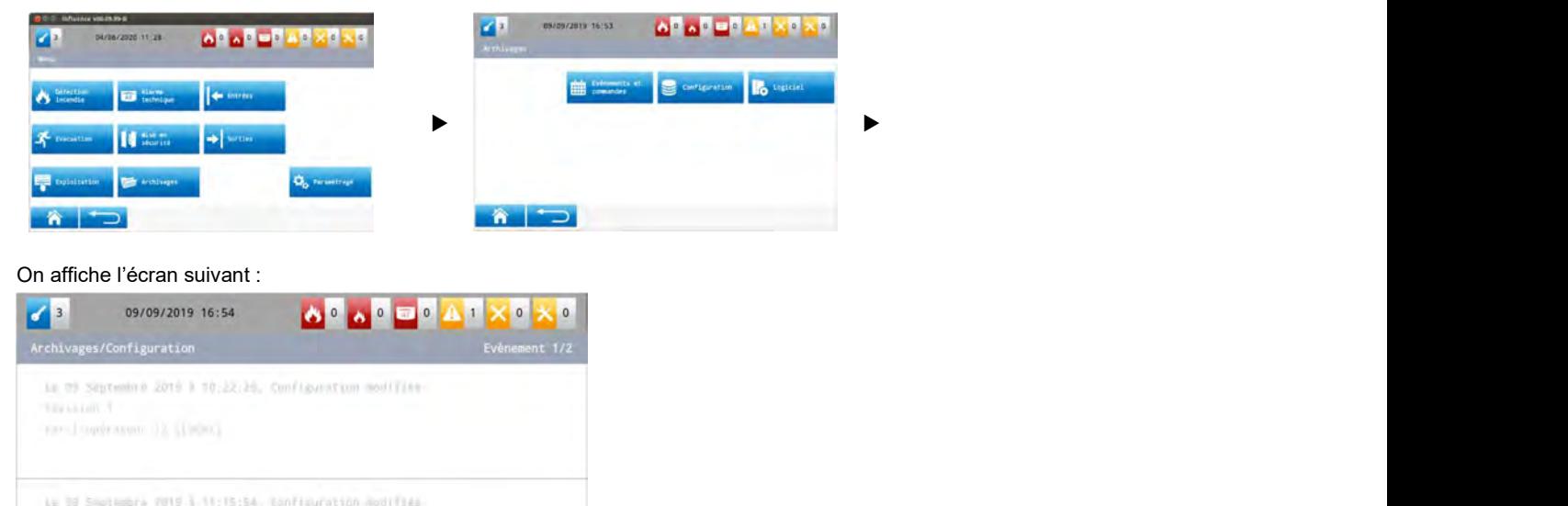

#### **Archivage des logiciels**

ReyLater +

Nici (Institute II), (URU)

 $\hat{\mathbf{n}}$   $\Box$ 

Influence-I archive les 10 derniers changements de configuration chantier. Seul le mode de changement de configuration (local ou via téléservice) et la date / heure de la modification sont archivés avec l'identification de l'opérateur ayant procédé au changement.

Pour accéder à l'archivage des logiciels, appuyer sur l'option "Logiciel" du sous-menu "Archivages".

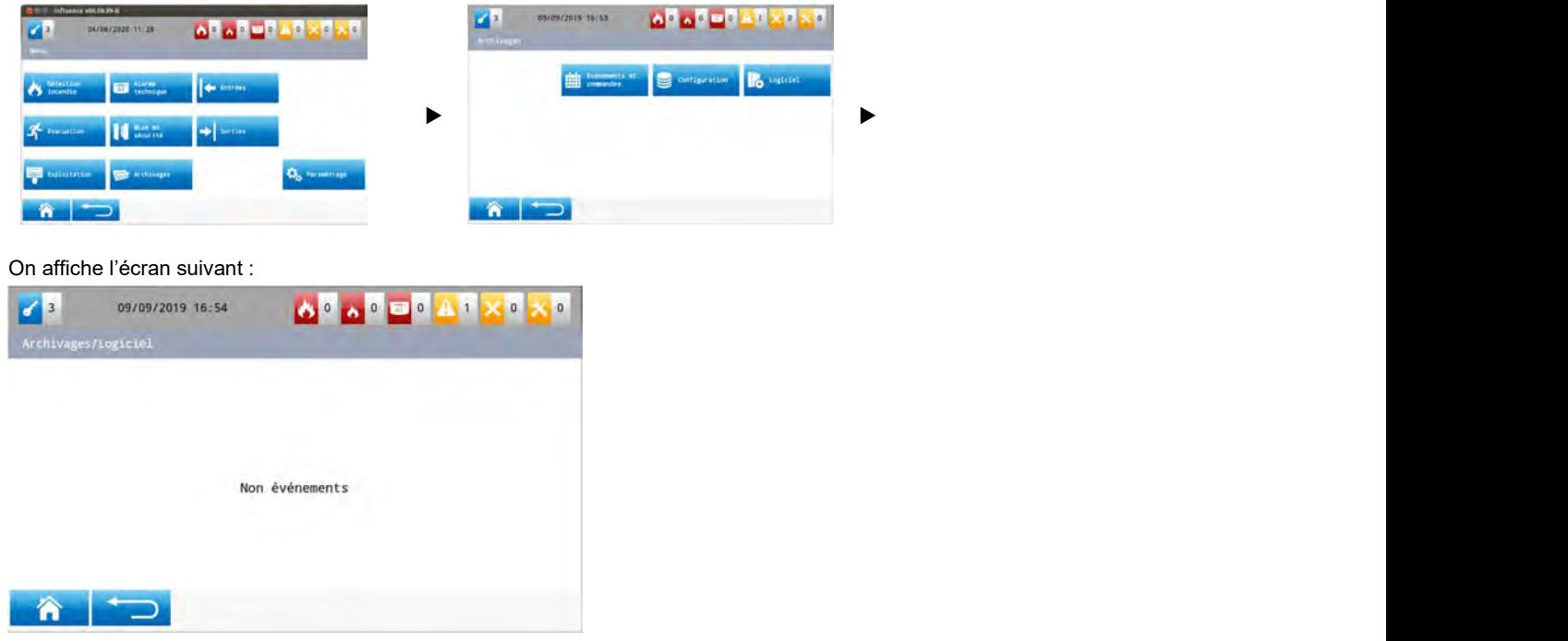

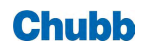

### **Accès aux opérations**

Pour accéder aux opérations dédiées à l'exploitation, appuyer sur le sous-menu "Exploitation" du menu général.

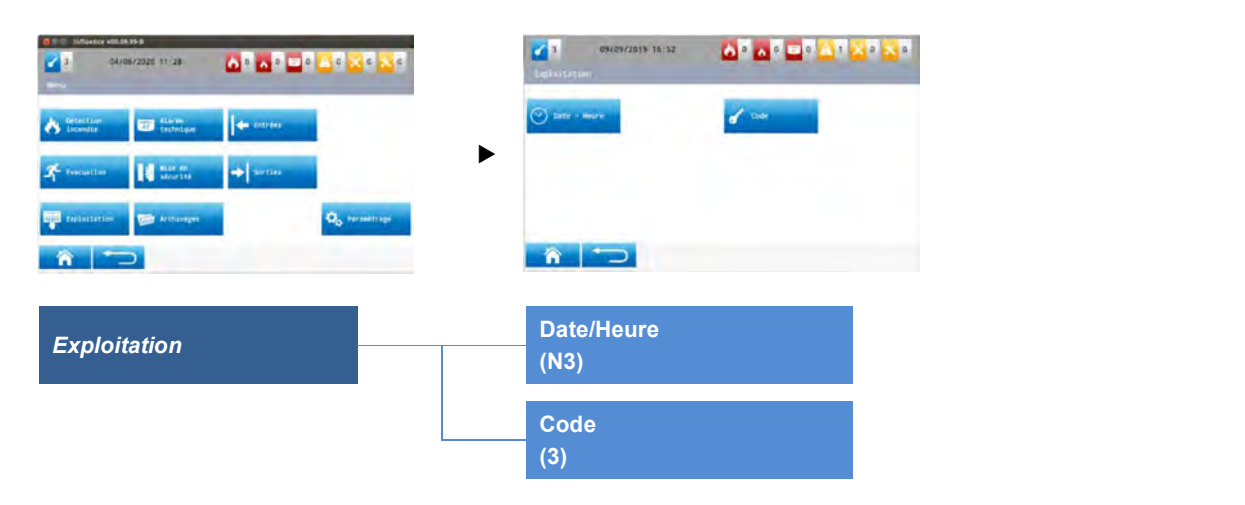

#### Date / heure

Pour régler la date et l'heure, appuyer sur l'option "Date / heure" du sous-menu "Exploitation".

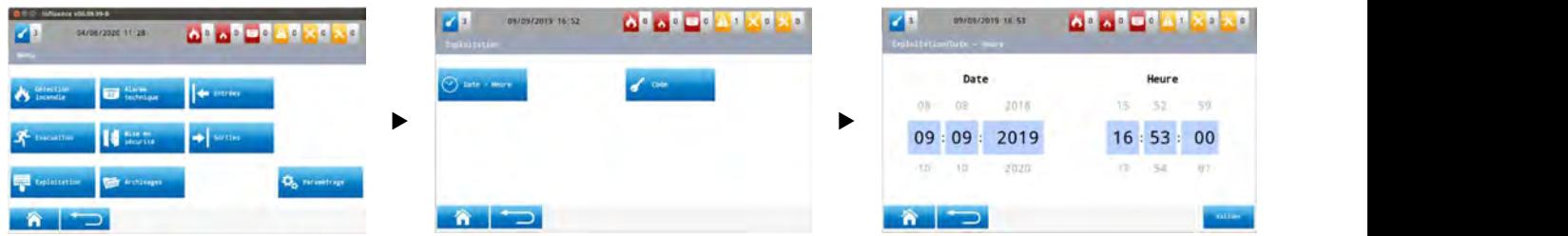

#### Code

Pour accéder à la gestion des codes d'accès, appuyer sur l'option "Code" depuis le sous-menu "Exploitation".

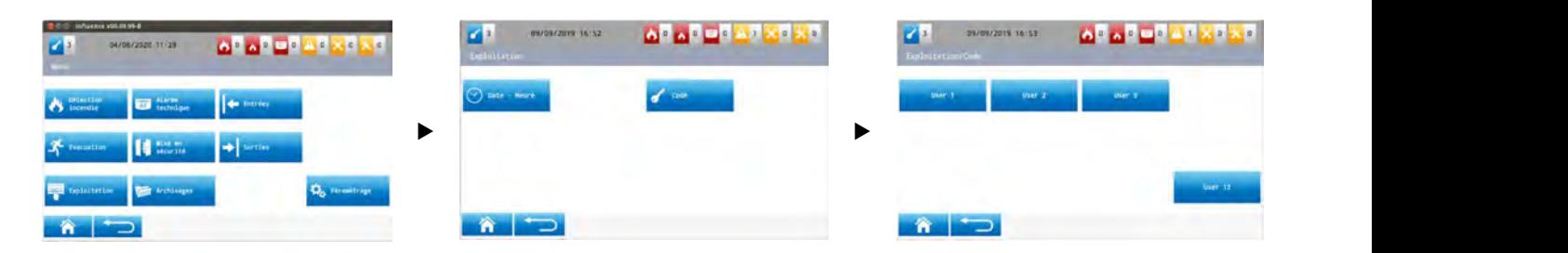

L'écran permet de visualiser tous les opérateurs qui ont été créés.

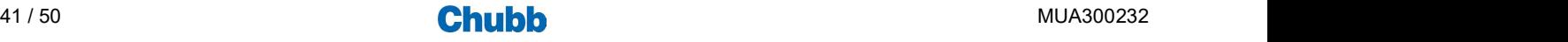

## Opérations liées au paramétrage

#### **Accès aux opérations**

Pour accéder aux opérations dédiées au paramétrage, appuyer sur le sous-menu "Paramétrage" du menu général.

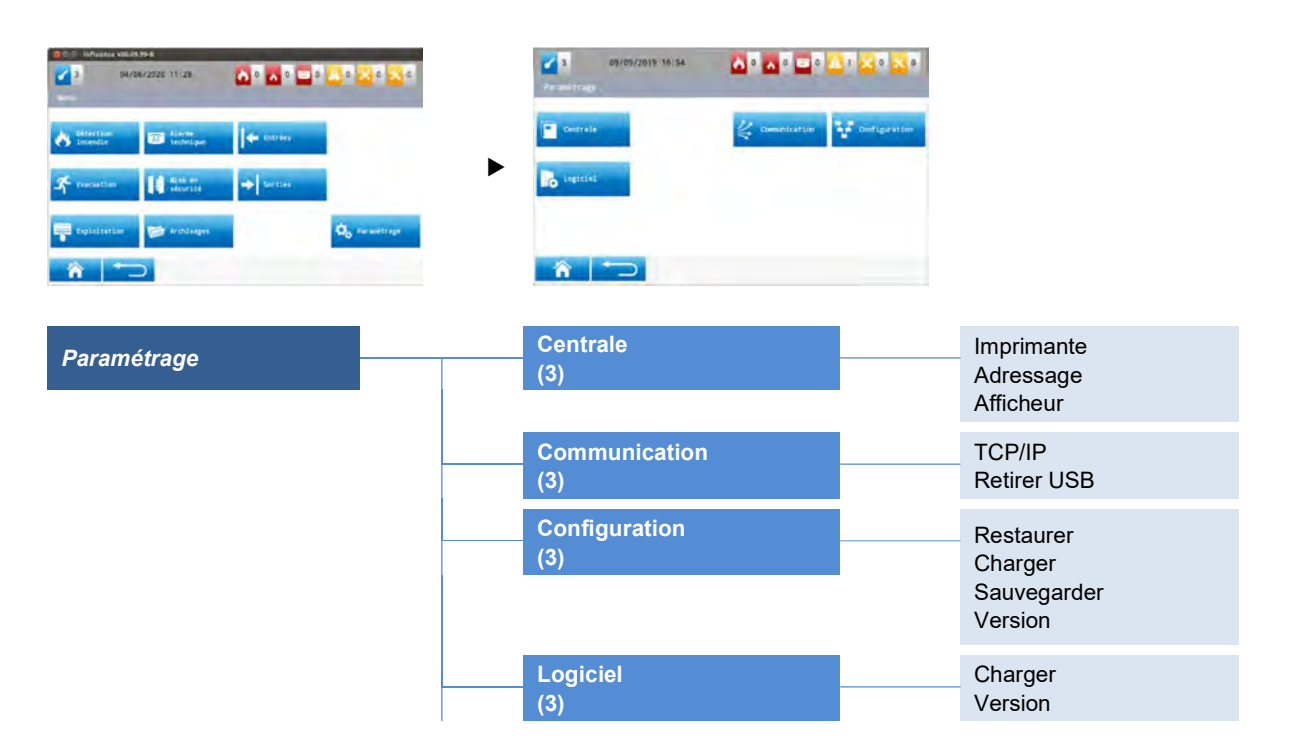

#### Centrale

Pour accéder aux opérations associées à la centrale, appuyer sur l'option "Centrale " du sous-menu "Paramétrage".

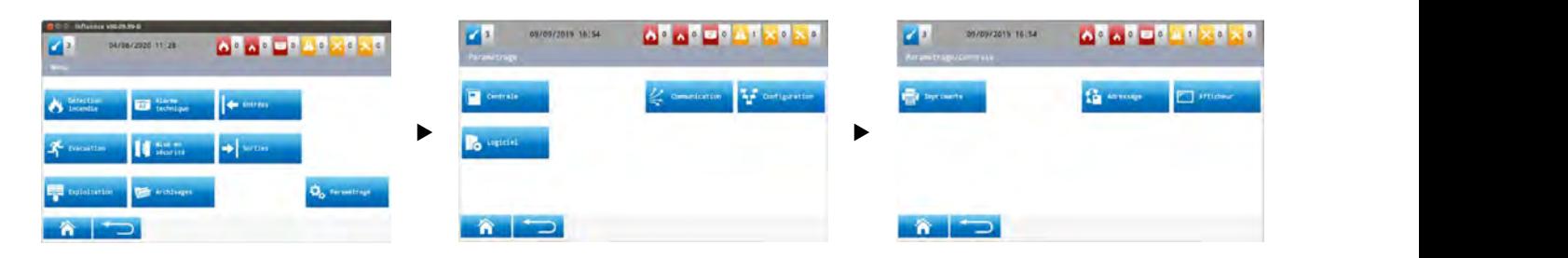

Pour définir le mode de fonctionnement de l'imprimante, appuyer sur l'option "Imprimante" du sous-menu "Centrale".

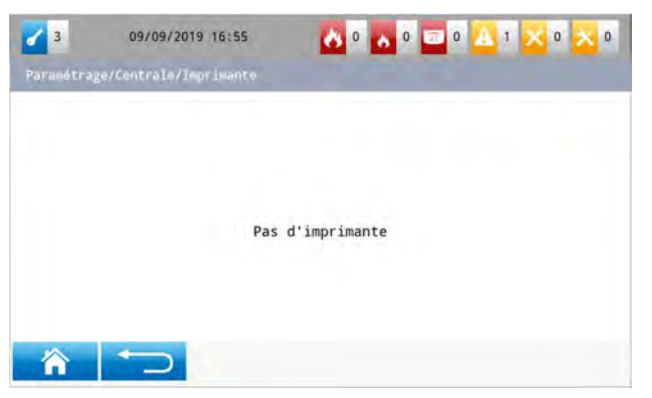

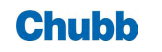

Pour paramétrer l'adressage de la centrale, de l'unité d'exploitation, du coffret ou du Lon, appuyer sur l'option "Adressage" du sousmenu<sup>'</sup> "Centrale".

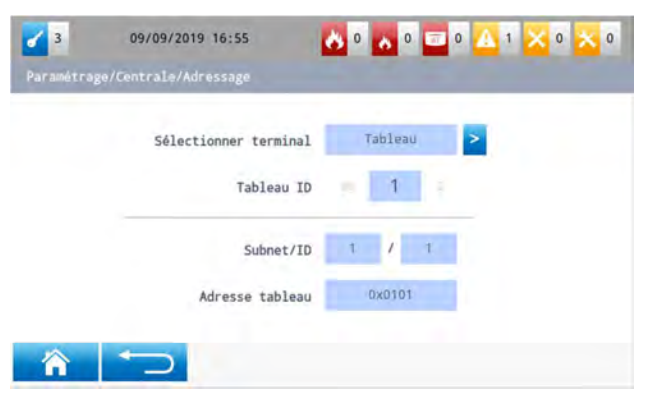

Pour paramétrer l'afficheur, appuyer sur l'option "Afficheur" du sous-menu "Centrale".

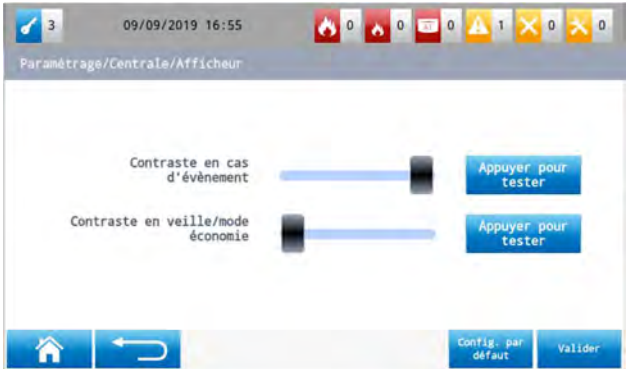

#### **Communication**

Pour accéder aux paramètres de communication, appuyer sur l'option "Communication " du sous-menu "Paramétrage".

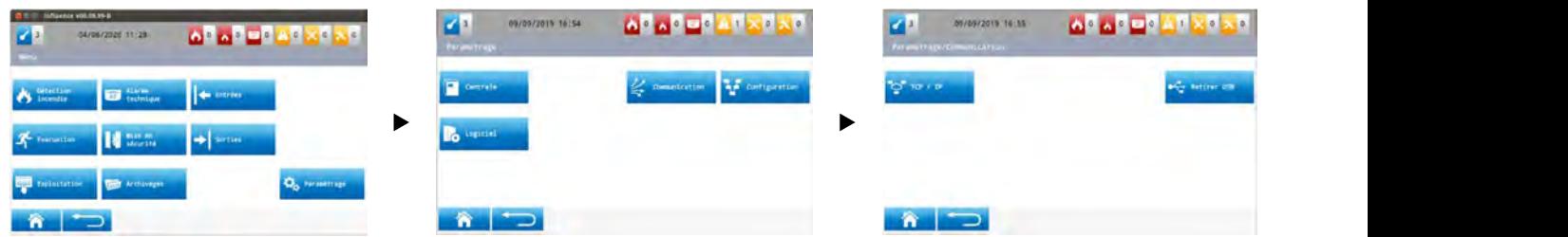

Pour configurer les paramètres de communication TCP/IP, appuyer sur l'option "TCP/IP" du sous-menu "Communication".

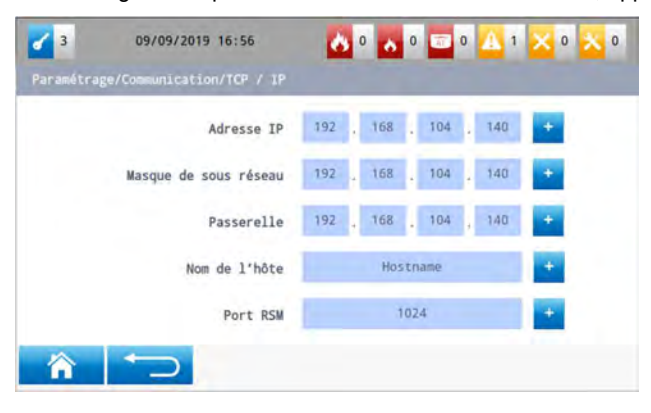

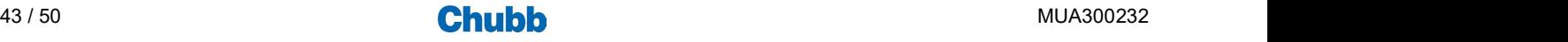

Pour retirer le périphérique USB en toute sécurité, appuyer sur l'option "Retirer USB" du sous-menu "Communication".

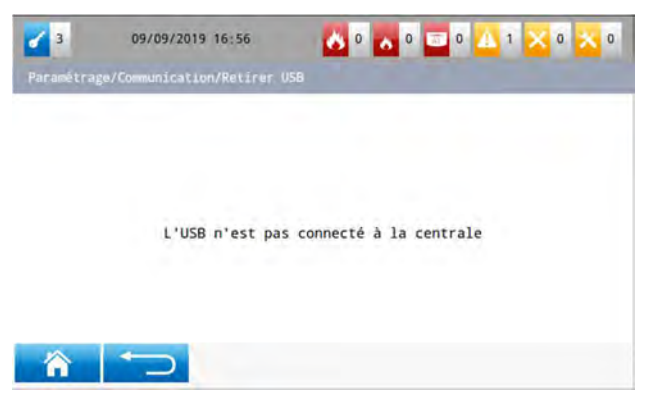

## ■ Configuration

Pour accéder à la gestion des données chantier, appuyer sur l'option "Configuration" depuis le sous-menu "Paramétrage".

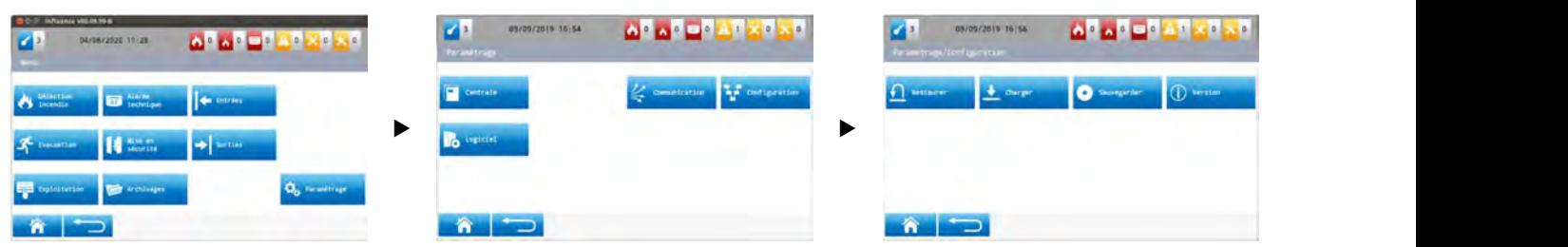

Lorsque l'on sélectionne l'option « Restaurer », on affiche l'écran suivant qui permet de restaurer la configuration précédente :

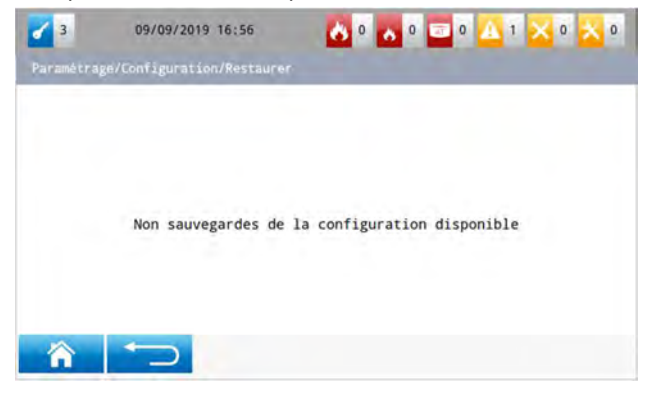

Lorsque l'on sélectionne l'option « Charger », on affiche l'écran suivant qui permet de charger la configuration à partir du périphérique USB connecté à la centrale :

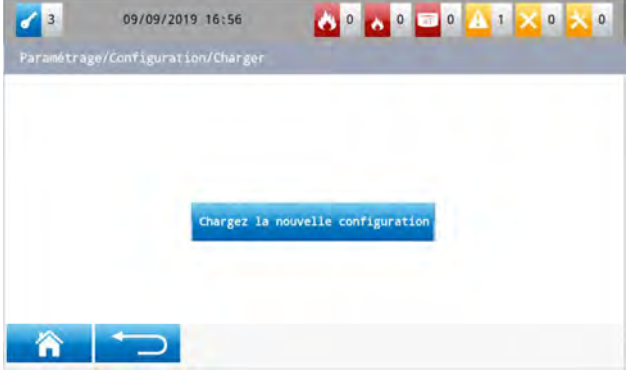

Valider à nouveau pour charger la nouvelle configuration.

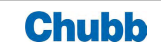

Lorsque l'on sélectionne l'option « Sauvegarder », on affiche l'écran suivant qui permet de sauvegarder la configuration actuelle sur le périphérique USB connecté à la centrale :

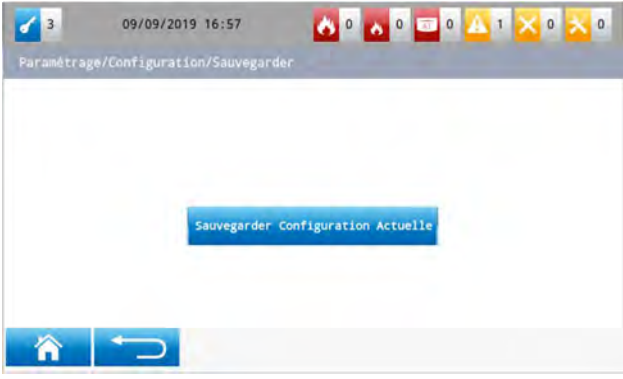

Valider à nouveau pour sauvegarder la configuration actuelle.

Lorsque l'on sélectionne l'option « Version », on affiche l'écran suivant qui permet de vérifier que la nouvelle configuration a été correctement appliquée :

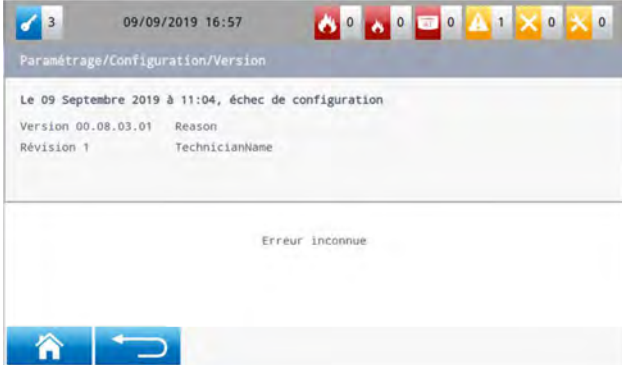

#### **Gestion Logiciel**

Pour accéder à la gestion du logiciel, appuyer sur l'option "Logiciel" du sous-menu "Paramétrage".

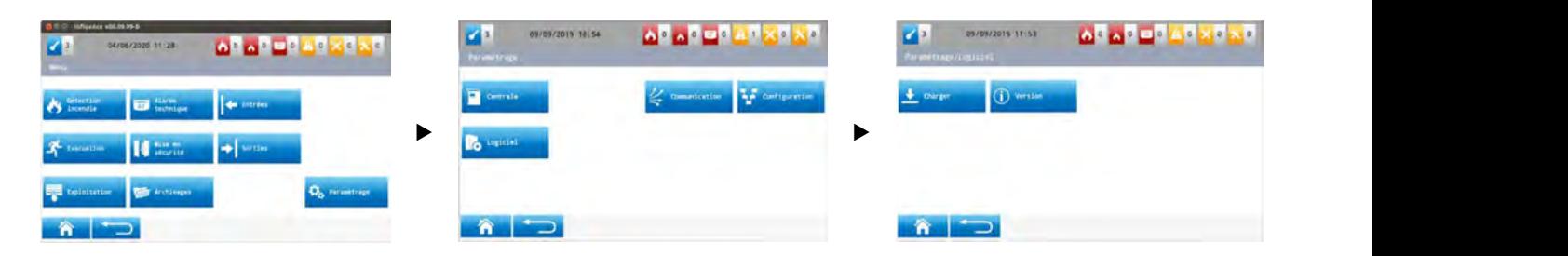

Lorsque l'on sélectionne l'option « Charger », on affiche l'écran suivant qui permet d'installer une nouvelle version de logiciel :

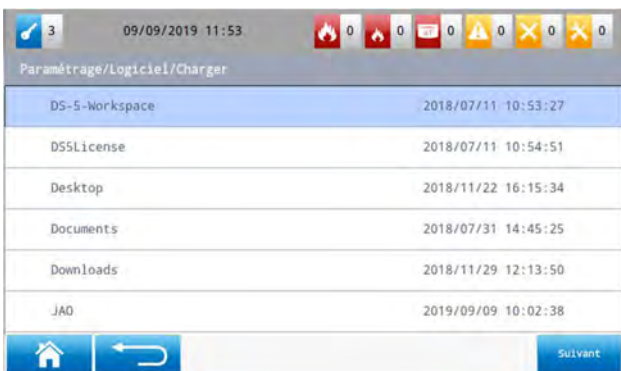

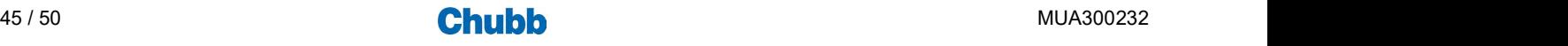

Lorsque l'on sélectionne l'option « Version », on affiche l'écran suivant qui permet de vérifier la version de logiciel installée :

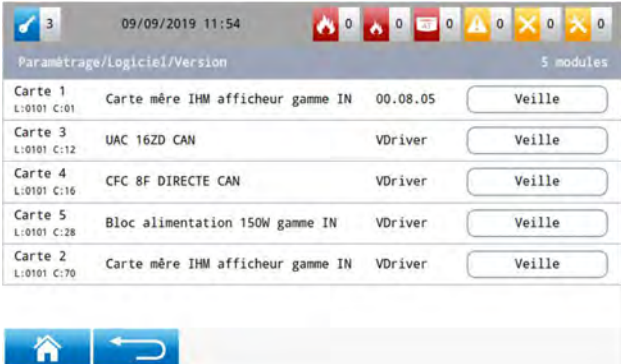

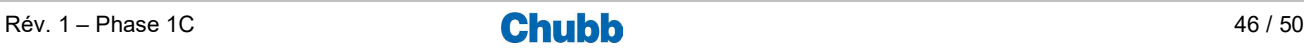

# Consigne de vérification et d'entretien

Une installation ne peut être totalement efficace que si elle est parfaitement suivie par l'utilisateur et maintenue par le constructeur / installateur.

Toutes les opérations de maintenance doivent être consignées.

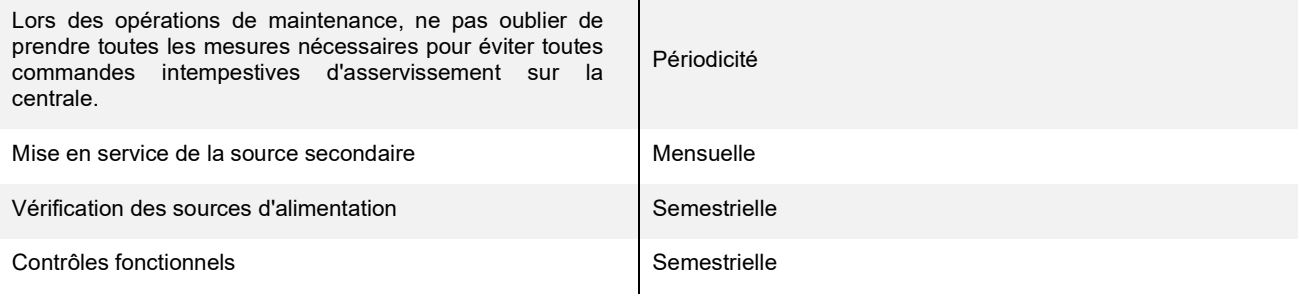

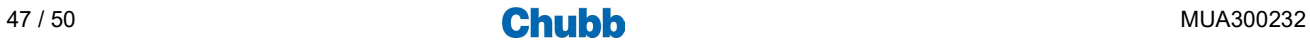

### > OPERATIONS LIEES A L'ECRAN TACTILE

Influence-I bénéficie d'un écran tactile et des modes d'exploitation associés.

En glissant de gauche à droite ou de droite à gauche on accède à l'information / menu précédent ou suivant.

En glissant de bas en haut ou de haut en bas, on accède à l'information précédente ou suivante.

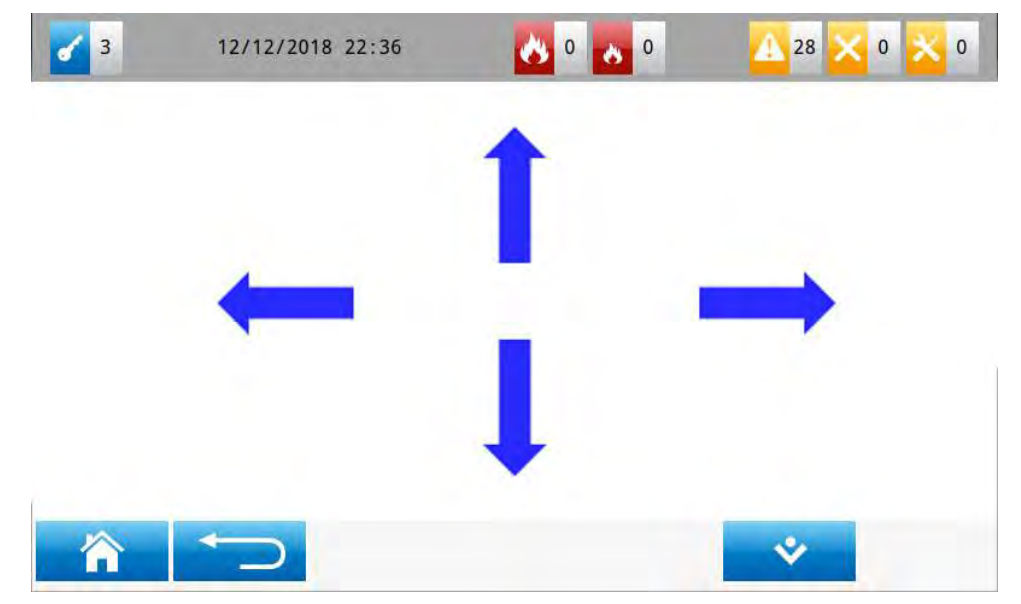

#### > ICONES INTEGRES SUR LA BARRE DE NOTIFICATION

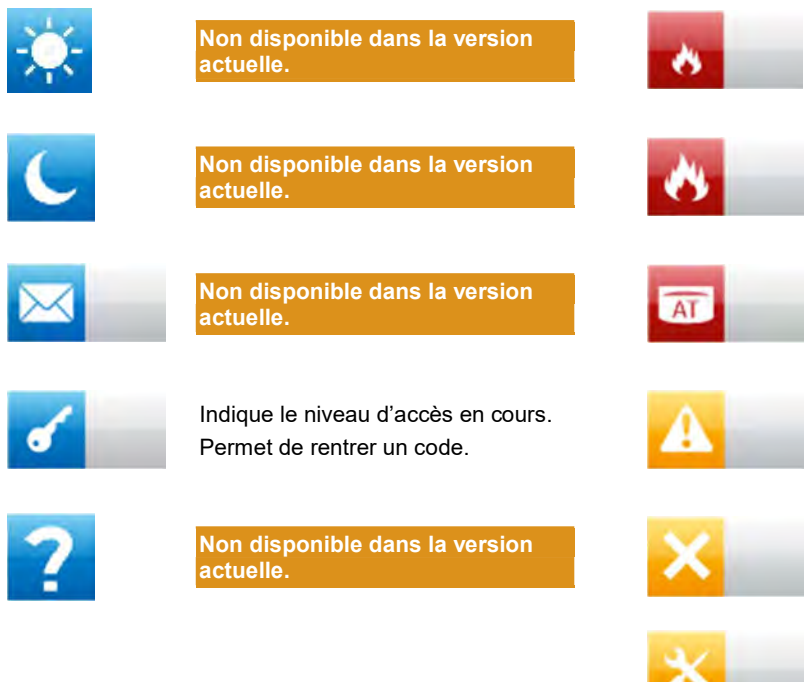

Indique le nombre de préalarme feu en cours.

Donne accès au défilement de ces préalarmes feu.

Indique le nombre d'alarme feu en cours.

Donne accès au défilement de ces alarmes feu.

Indique le nombre d'alarmes techniques en cours.

Donne accès au défilement de ces alarmes techniques.

Indique le nombre de dérangement en cours.

Donne accès au défilement de ces dérangements. Indique le nombre de hors service

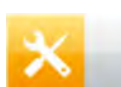

Donne accès au défilement de ces hors services.

en cours.

Indique le nombre de test en cours. Donne accès au défilement de ces tests.

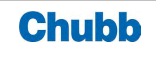

## > TOUCHES CONTEXTUELLES

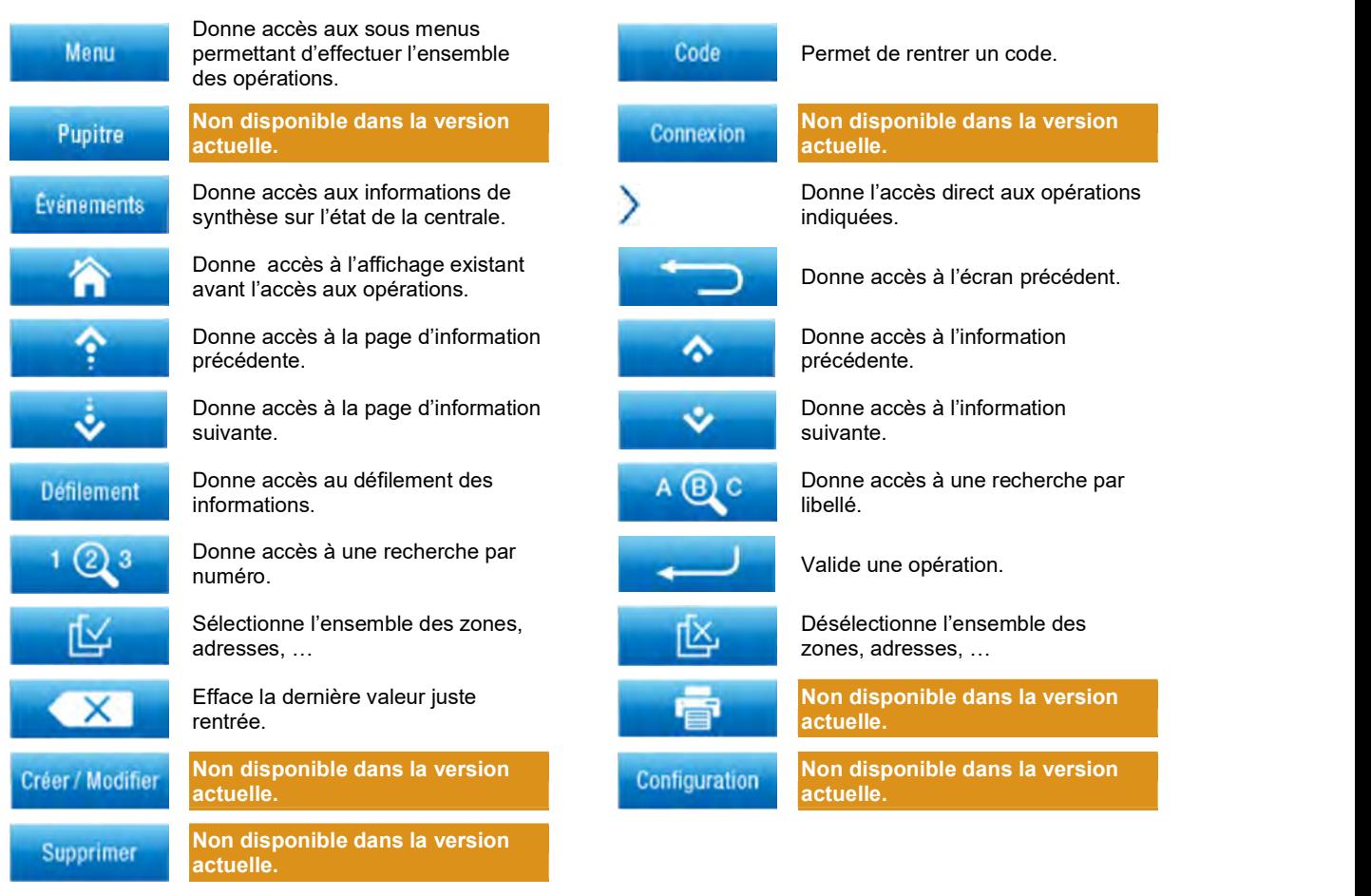

## > ICONES ASSOCIES AUX INFORMATIONS

Cette liste est partielle.

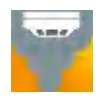

Détecteur ponctuel de fumées **Détecteur de la comme de la comme de la comme de fumées** 

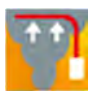

Détecteur à aspiration de la commune de la commune de la commune de la commune<br>Détecteur à aspiration de la commune de la commune de la commune de la commune de la commune de la commune de

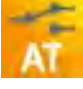

Alarme technique liée à l'incendie et de la commune de la système d'extinction à gaz

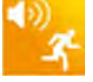

Diffuseur sonore de la communité de la communeur de la communeur de la communeur de la communeur de la commune<br>Diffuseur sonore de la communeur de la communeur de la communeur de la communeur de la communeur de la commune

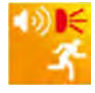

Diffuseur sonore et lumineux **Issue de secours** 

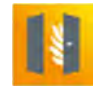

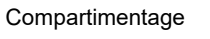

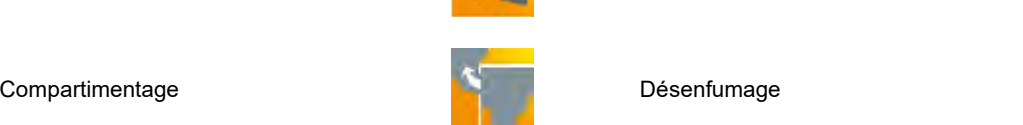

Note : icône sur fond vert (en veille),

icône sur fond jaune (en dérangement , Hors service ou test), icône sur fond rouge (en alarme).

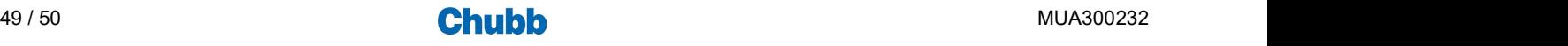

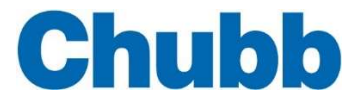

CHUBB France<br>Parc Saint Christophe • 10 avenue de l'Entreprise • 95862 CERGY-PONTOISE Cedex www.chubbsecurite.com <del>in the s</del><br>Capital Social 32 302 720 € • RCS Pontoise 702 000 522

AVERTISSEMENT : Soucieux de l'amélioration constante de nos produits qui doivent être mis en oeuvre en respectant les réglementations en vigueur, nous nous réservons le droit de modifier à tous<br>In mesure où les textes, des toute représentation ou reproduction intégrale ou partielle faite sans le consentement des auteurs ou de leurs ayants droit ou ayants cause est illicite (article L122-4). Cette représentation ou reproduction, par quelque p **EXAMPLE THE CONSTRUENT COLUMN CONSTRANT CONSTRANT CONSTRANT CONSTRANT CONSTRANT CONSTRANT CONSTRANT CONSTRANT CONSTRANT CONSTRANT CONSTRANT CONSTRANT CONSTRANT CONSTRANT CONSTRANT CONSTRANT CONSTRANT CONSTRANT CONSTRANT** 

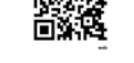